# **Registrar of Cooperative Societies**

#### **Steps for APPLICANT.**

#### **Ex. : Application for Registration of Cooperative Societies.**

- 1. Register if new user and login or Login if credentials available.
- 2. URL [: https://sevasindhu.karnataka.gov.in/Sevasindhu/Kannada?ReturnUrl=%2F](https://sevasindhu.karnataka.gov.in/Sevasindhu/Kannada?ReturnUrl=%2F)
- 3. Or URL :<https://serviceonline.gov.in/karnataka/>

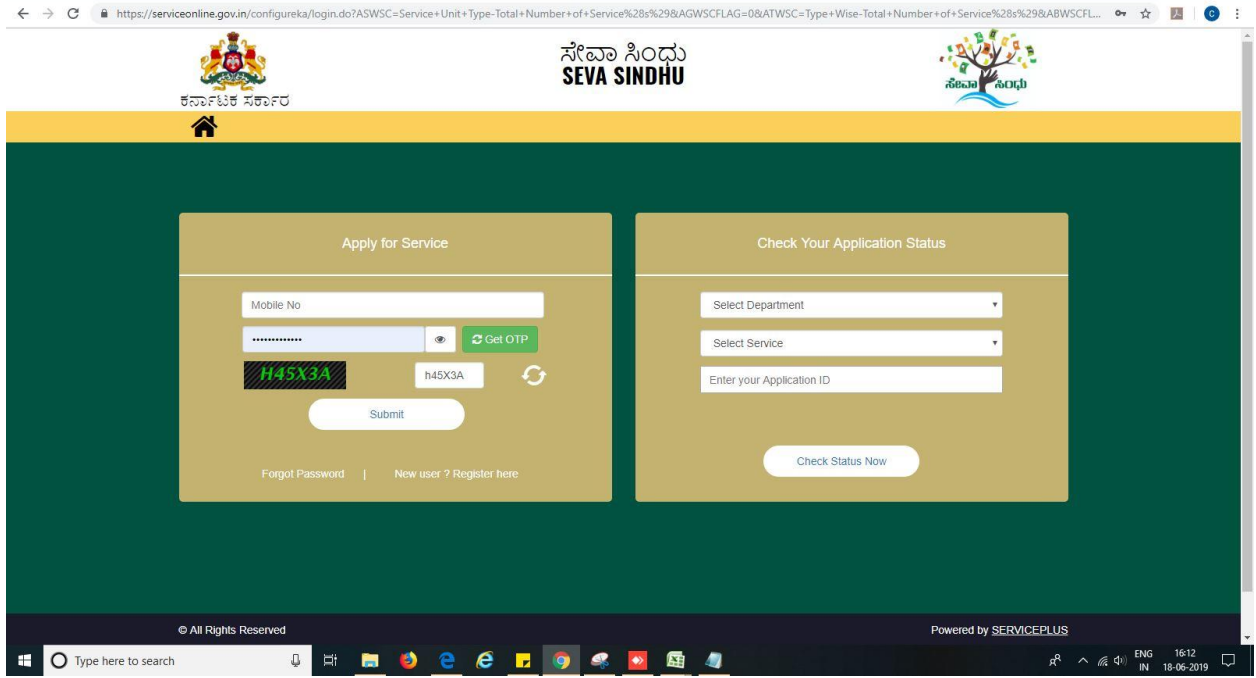

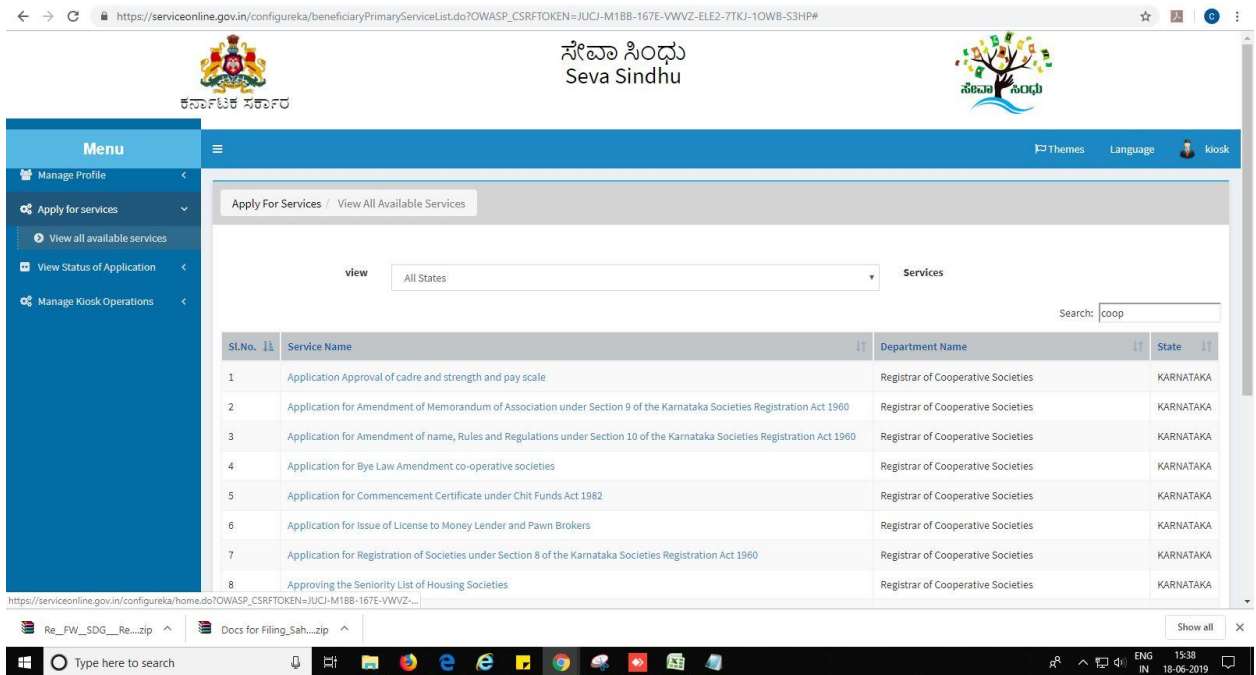

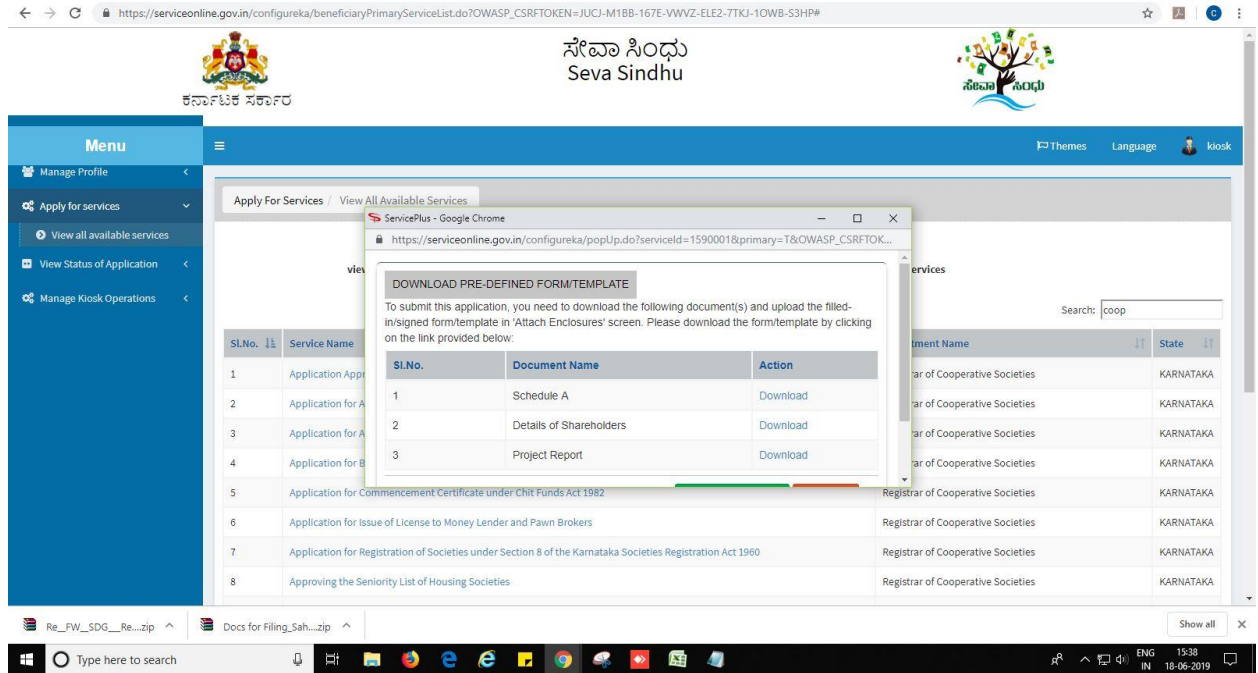

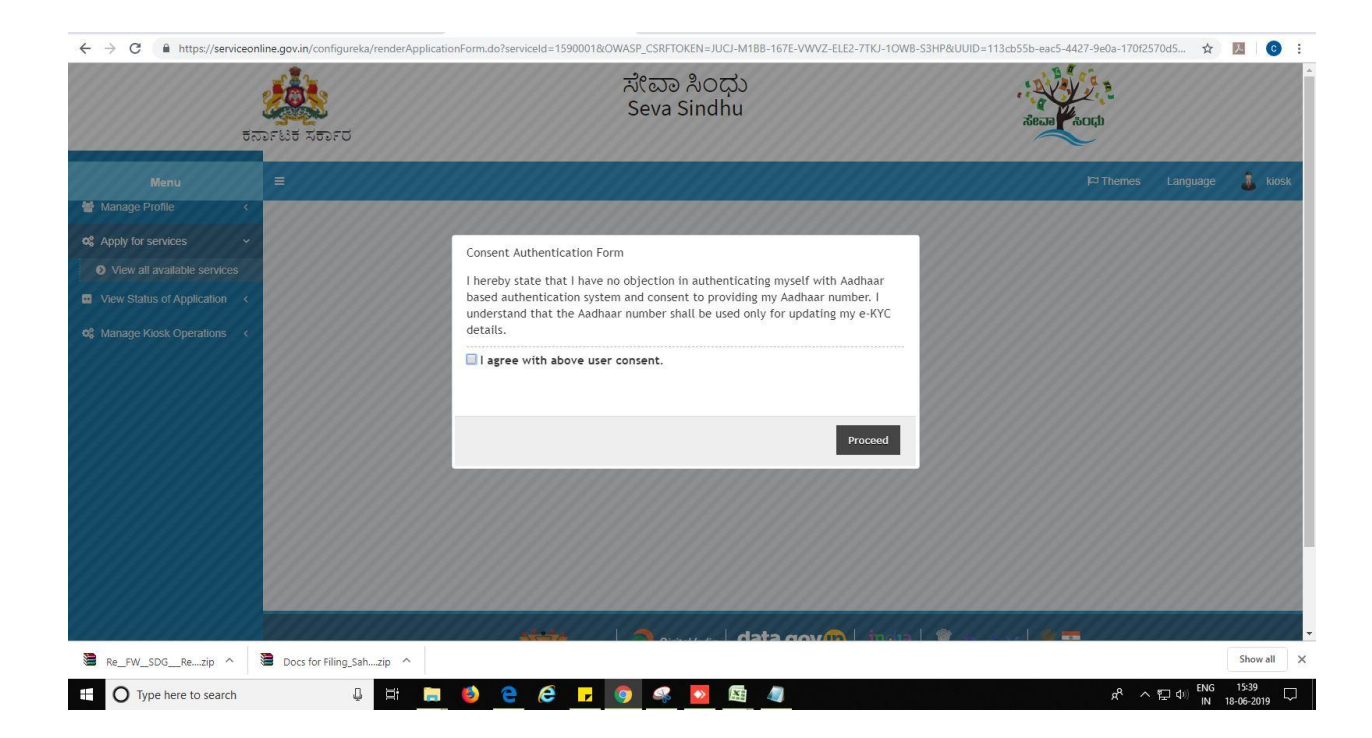

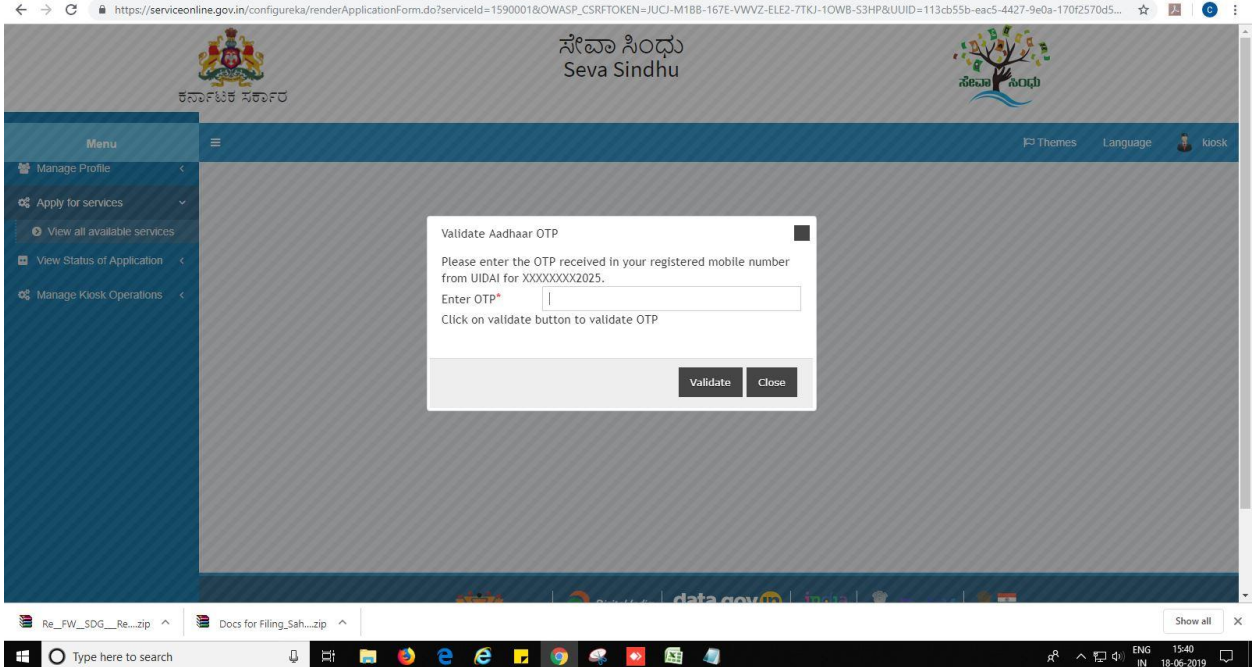

- 4. Fill all mandatory fields
- 5. Enter 'Captcha'
- 6. Click on 'submit'.
- 7. Enter OTP. OTP will be received to the phone no. which was link to entered Aadhaar.
- 8. Click on 'validate'.

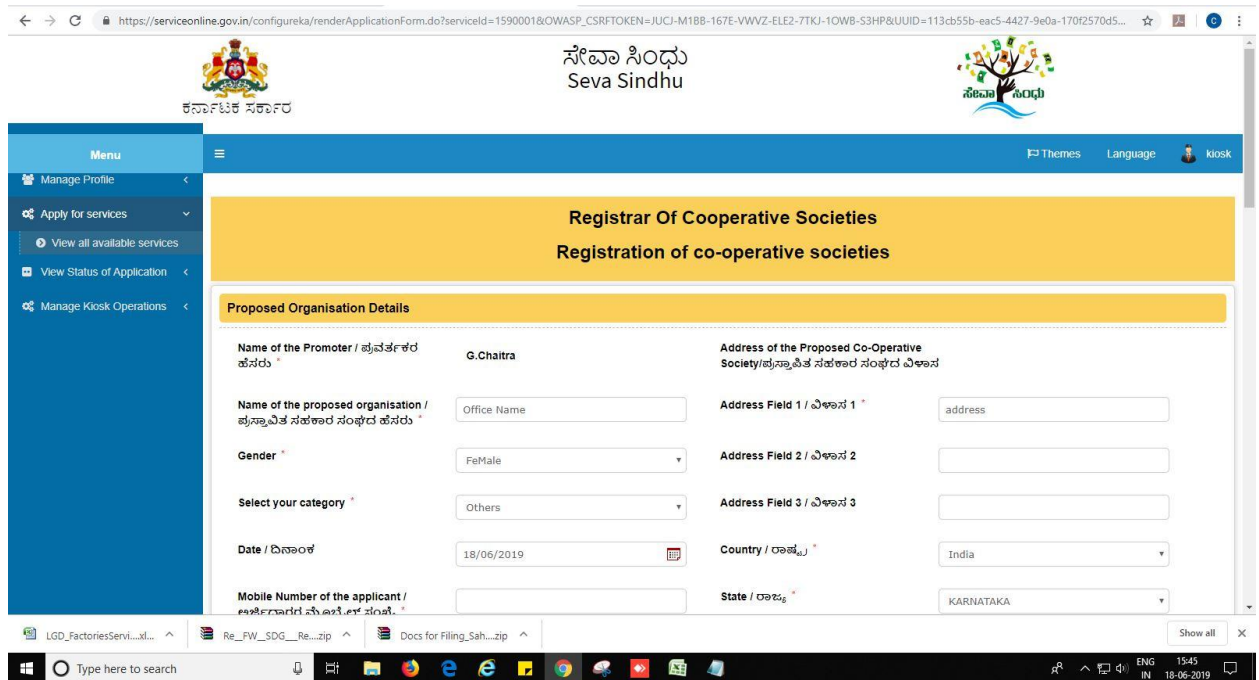

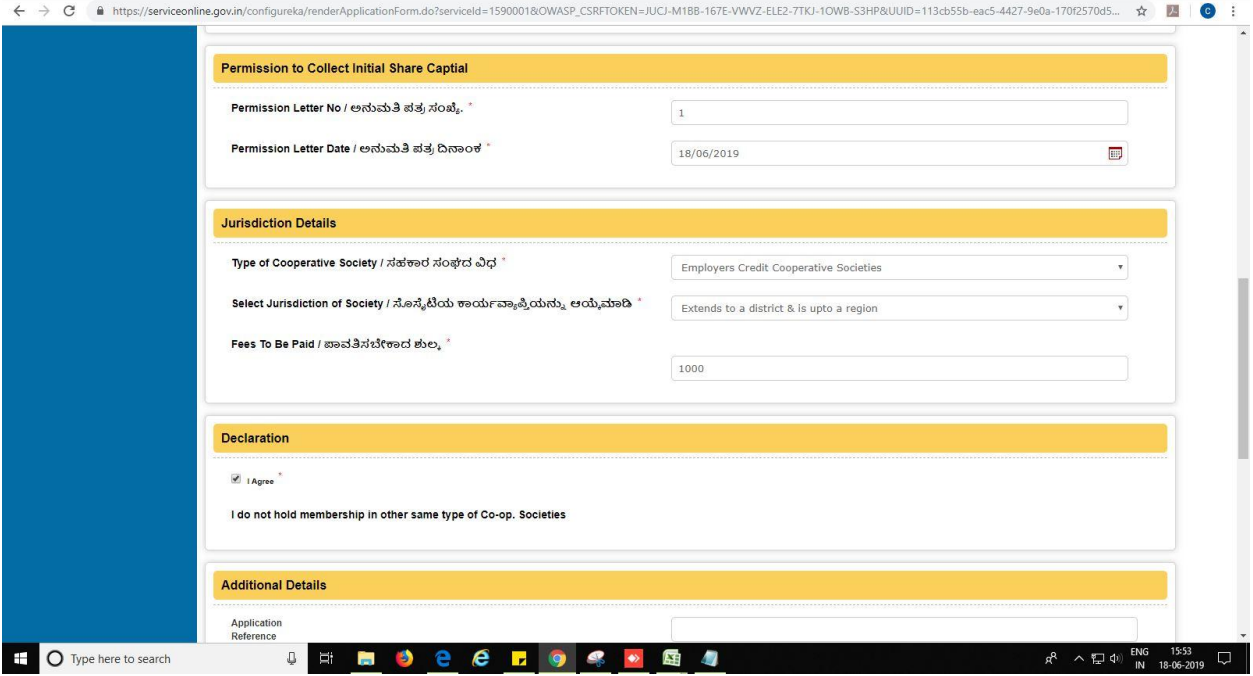

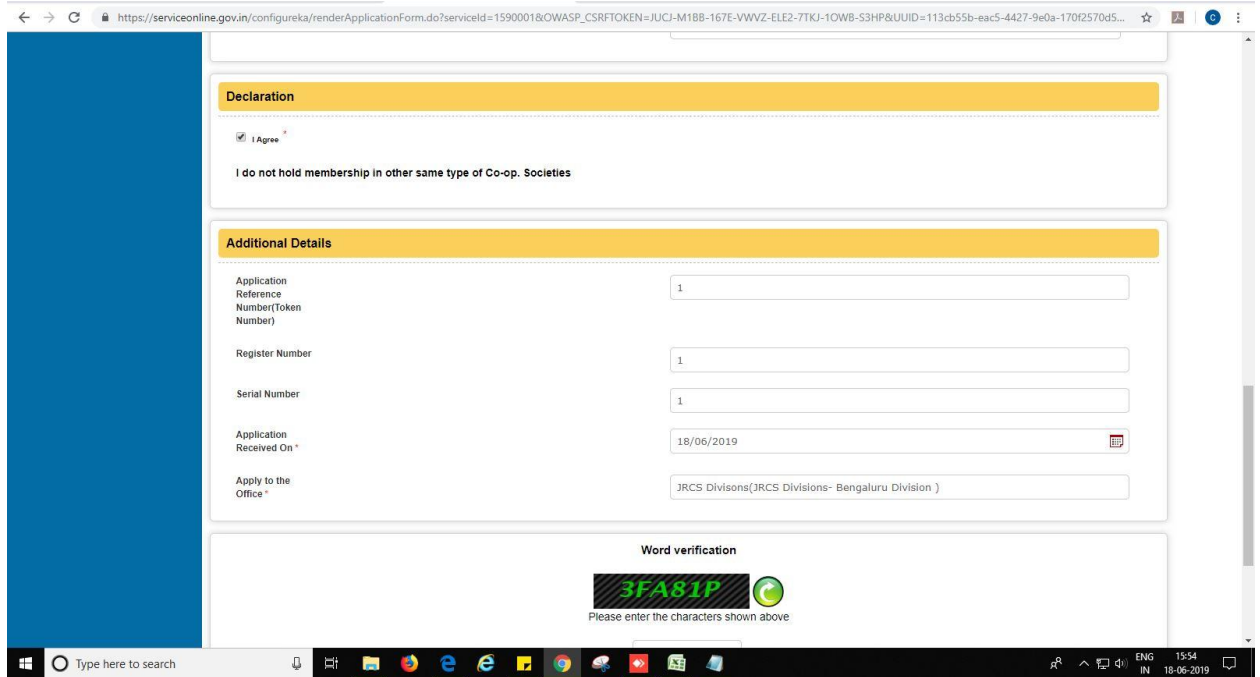

9. Review the submitted application.

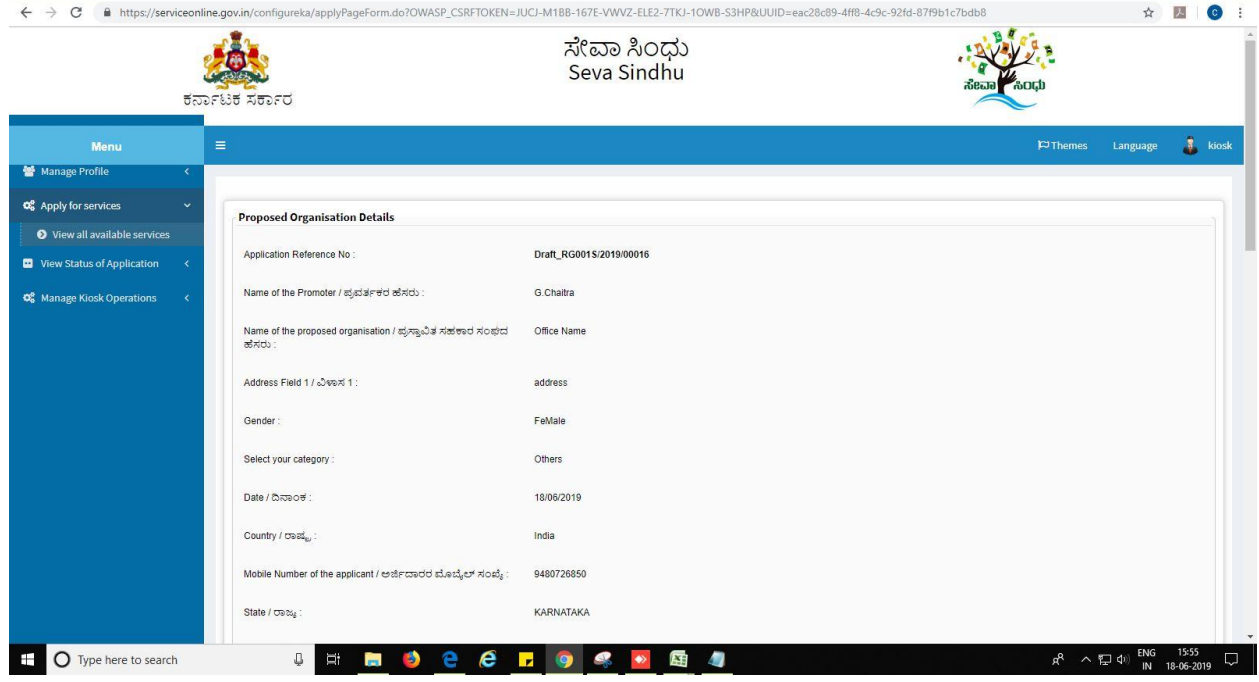

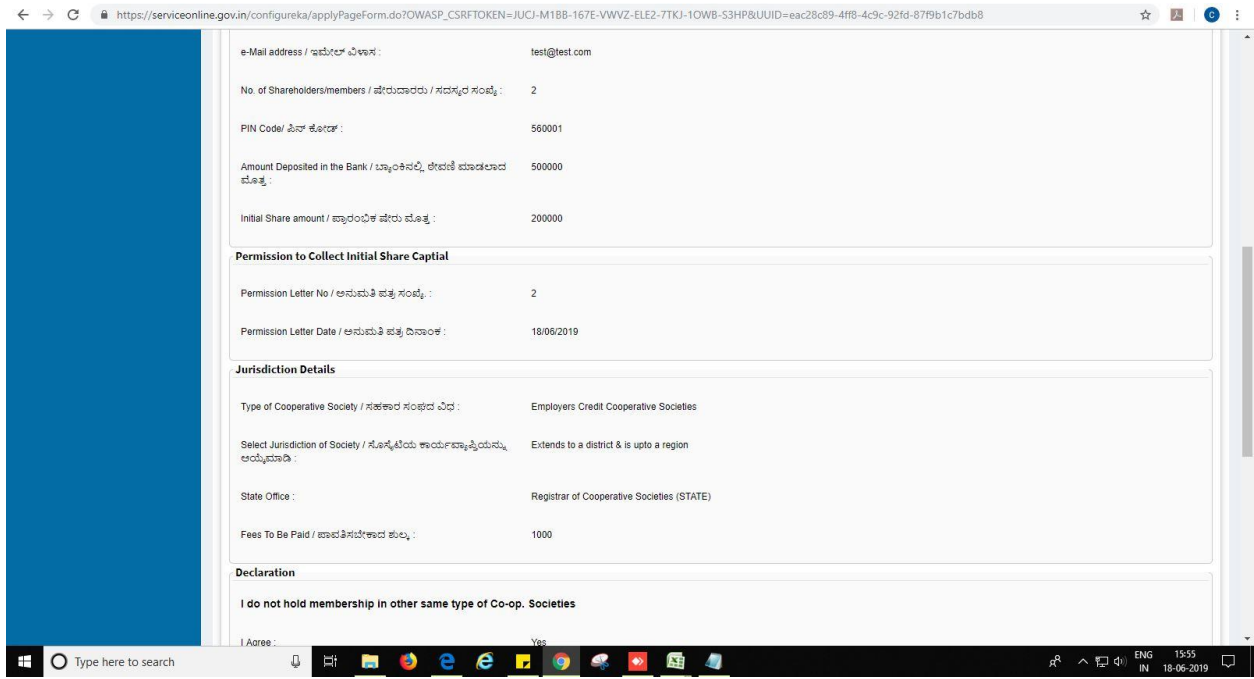

10. Click on 'attach annexures'.

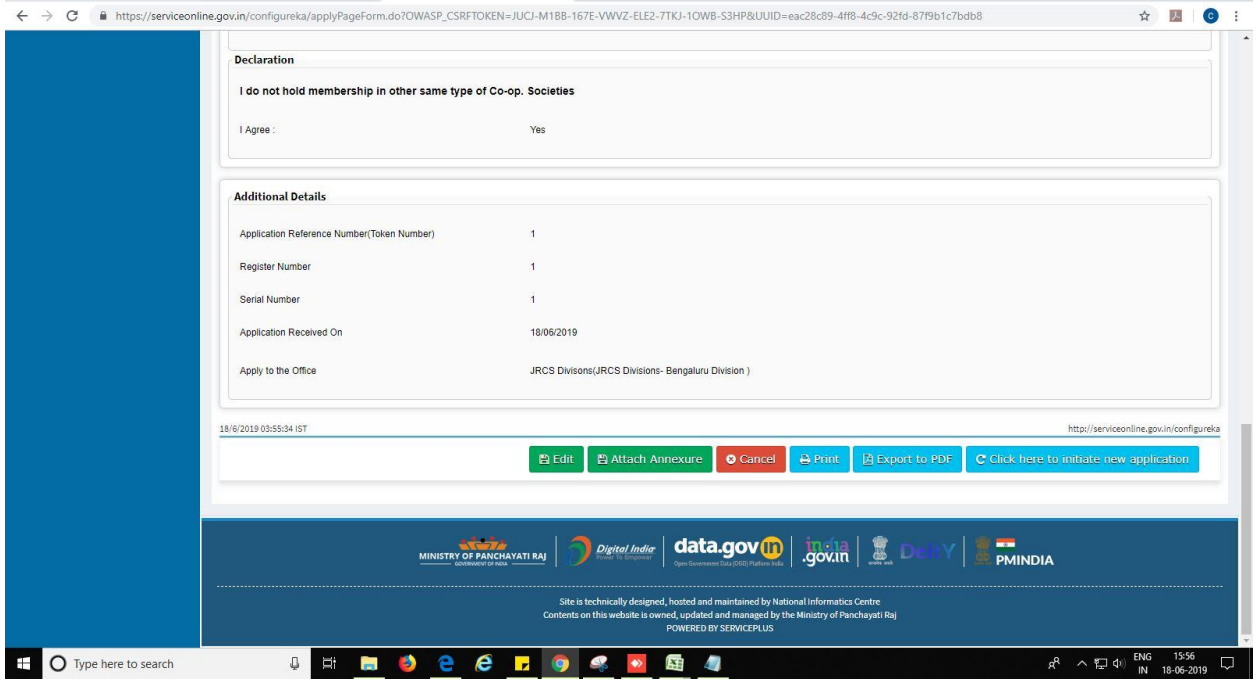

- 11. Attach annexures. With all mandatory documents.
- 12. Click on 'save annexure'.

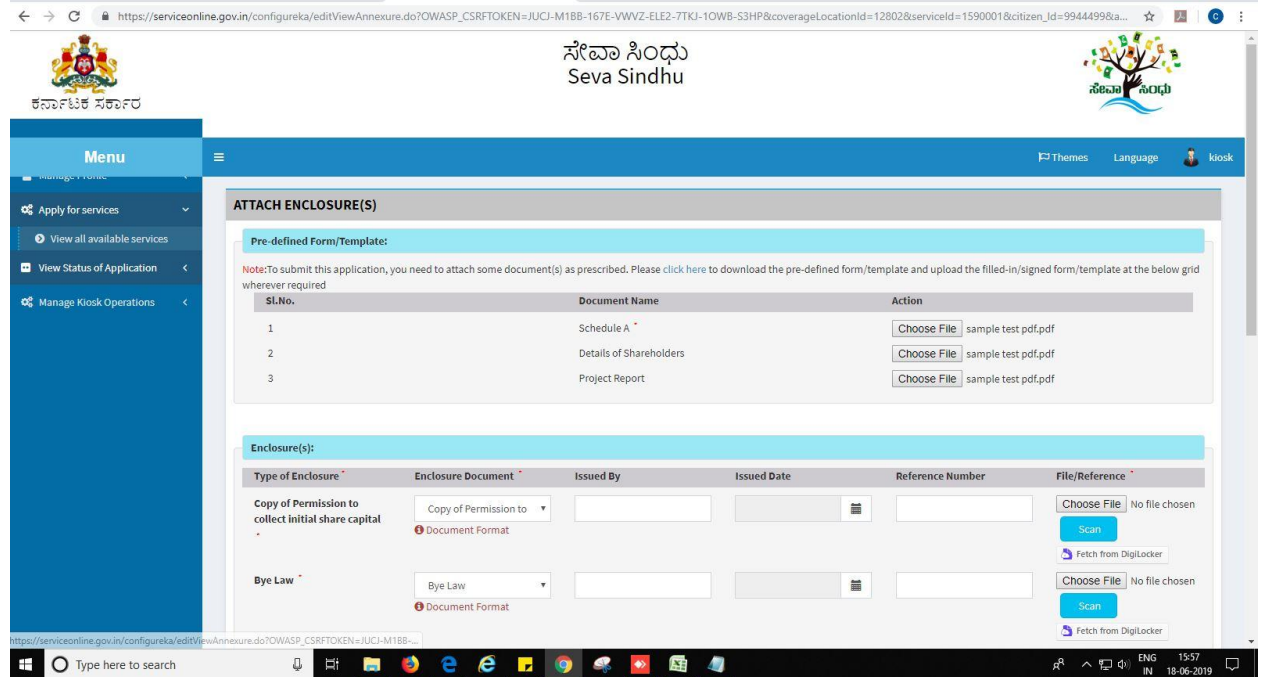

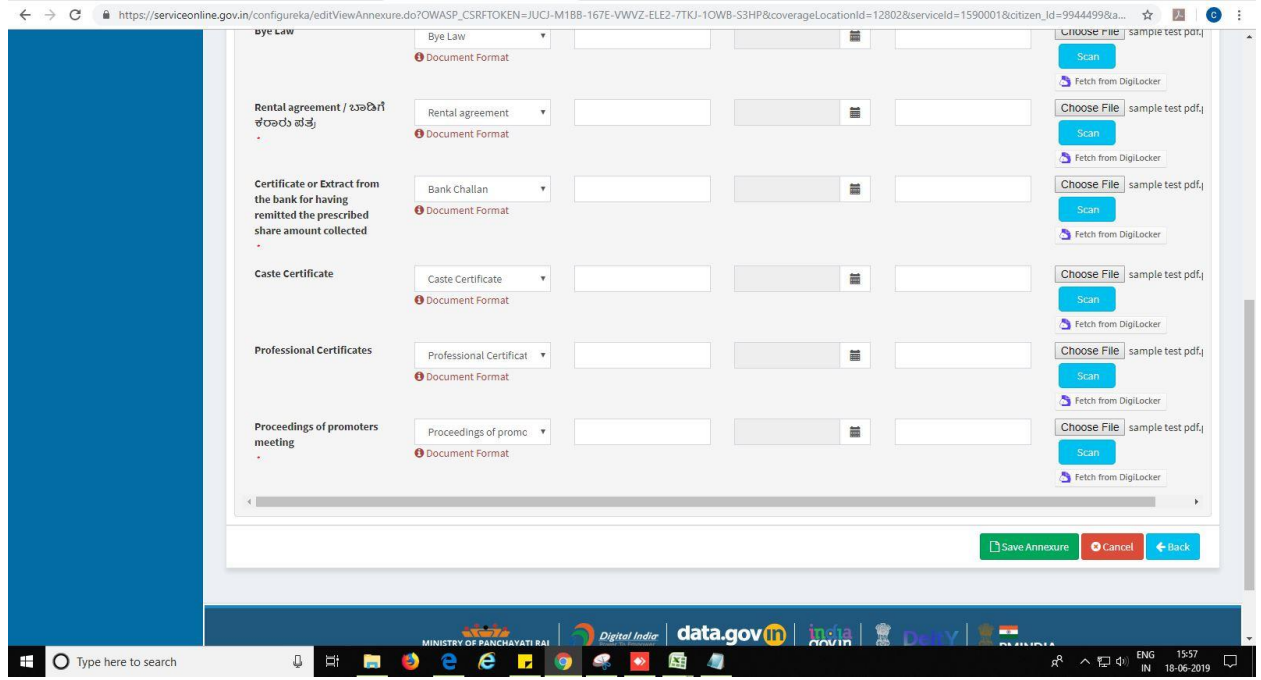

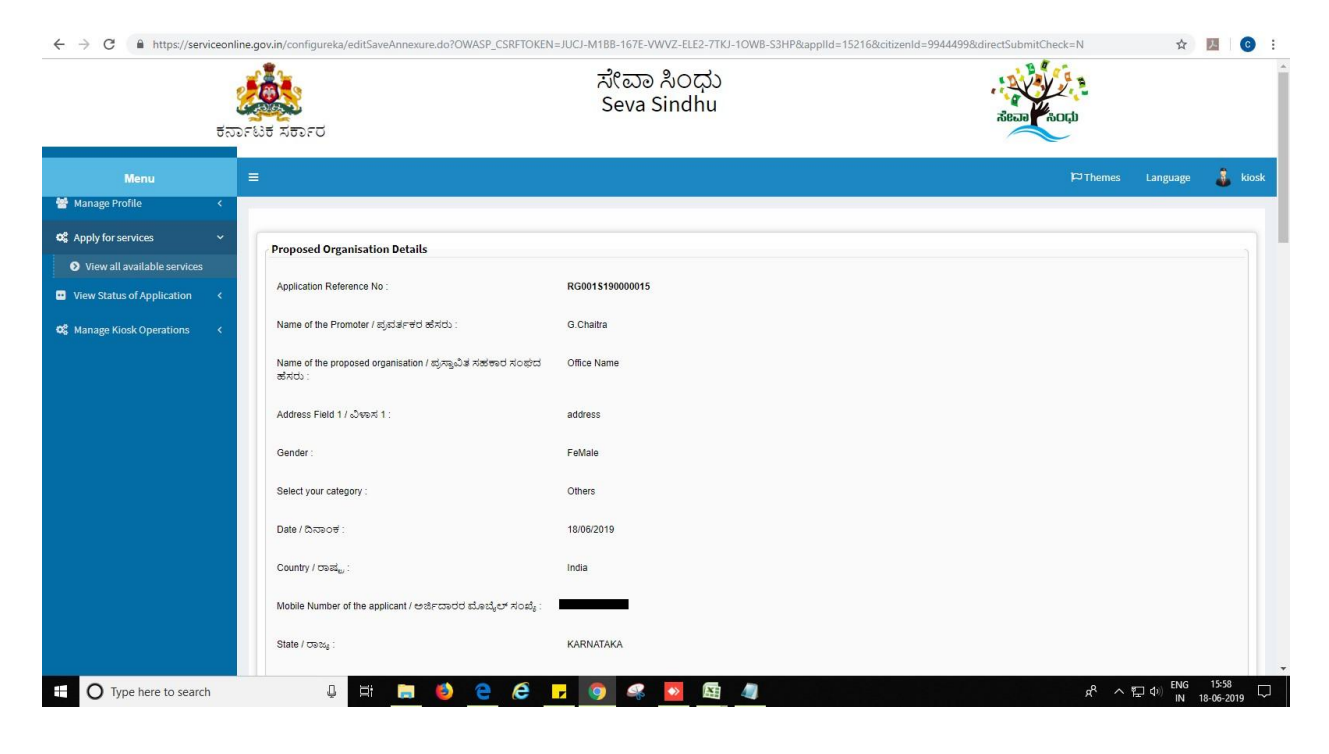

13. Review of the annexure after attachment.

14. Tick mark at 'I agree' then click on 'proceed'.

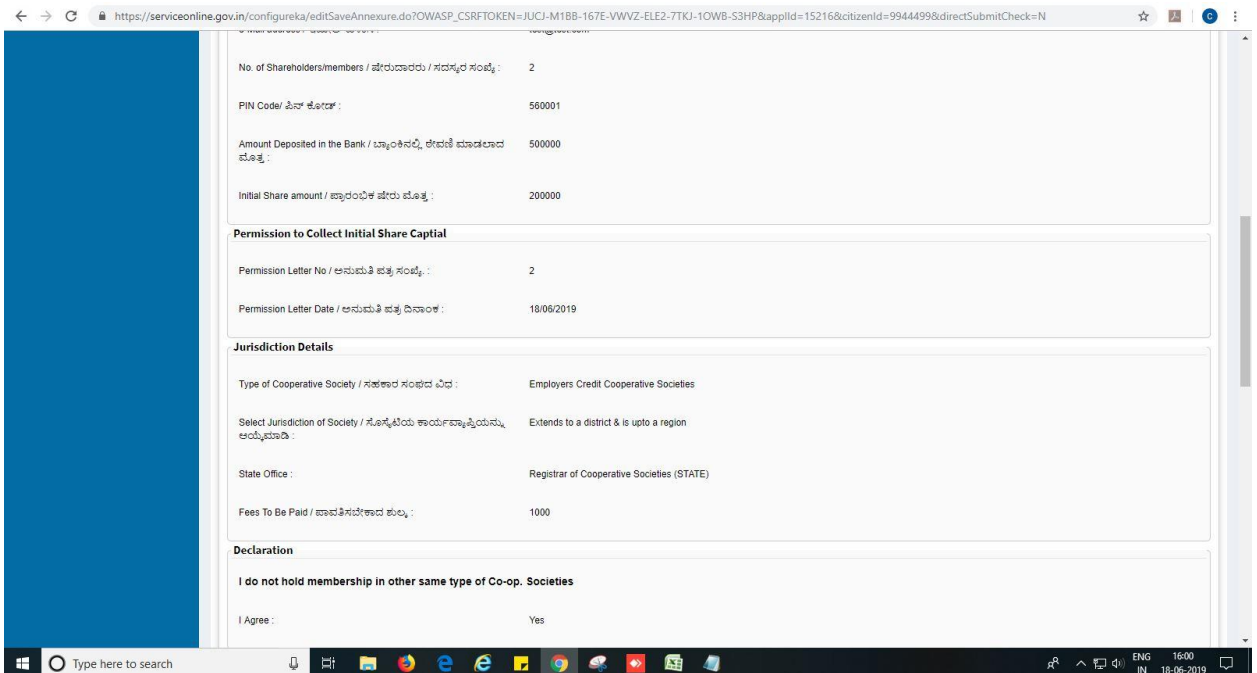

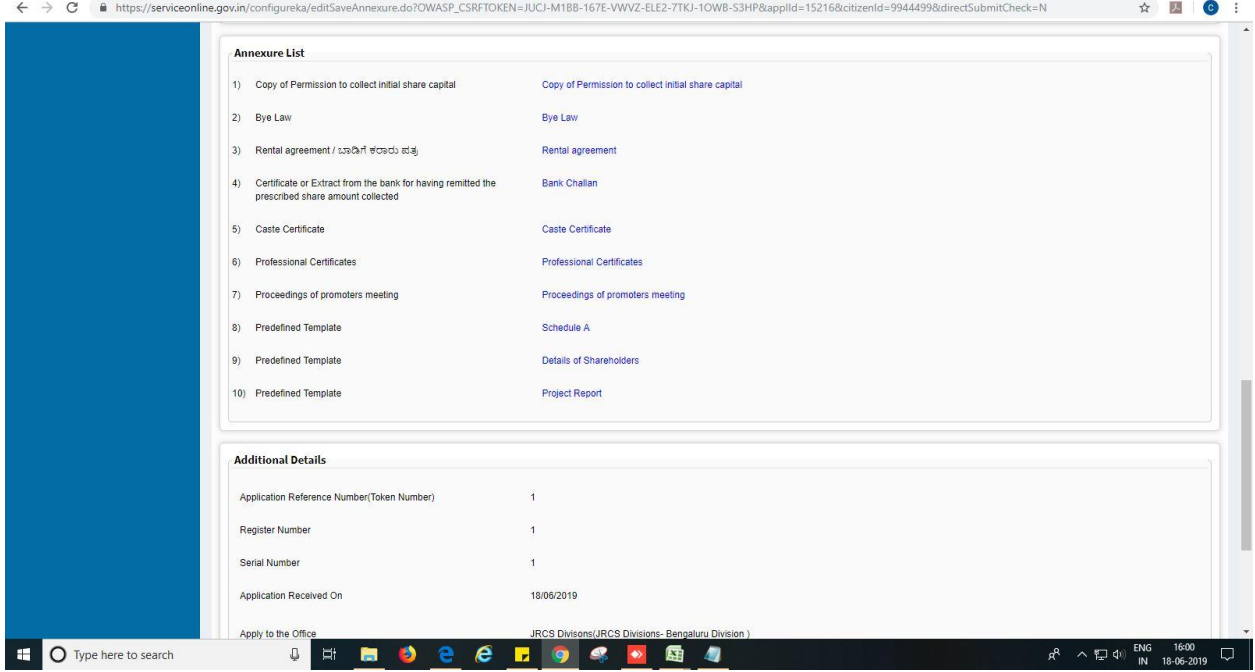

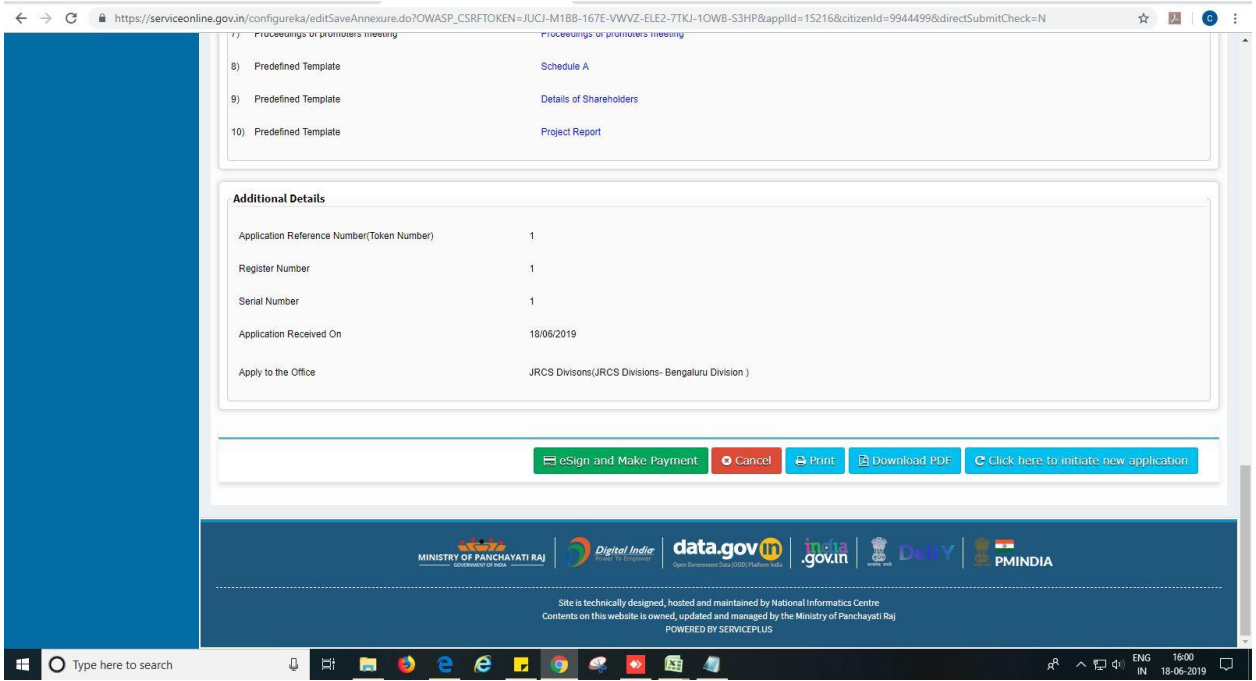

- 15. Enter Aadhaar number
- 16. Click on 'get OTP'. OTP will be received to the phone no. which is linked to enter Aadhaar.

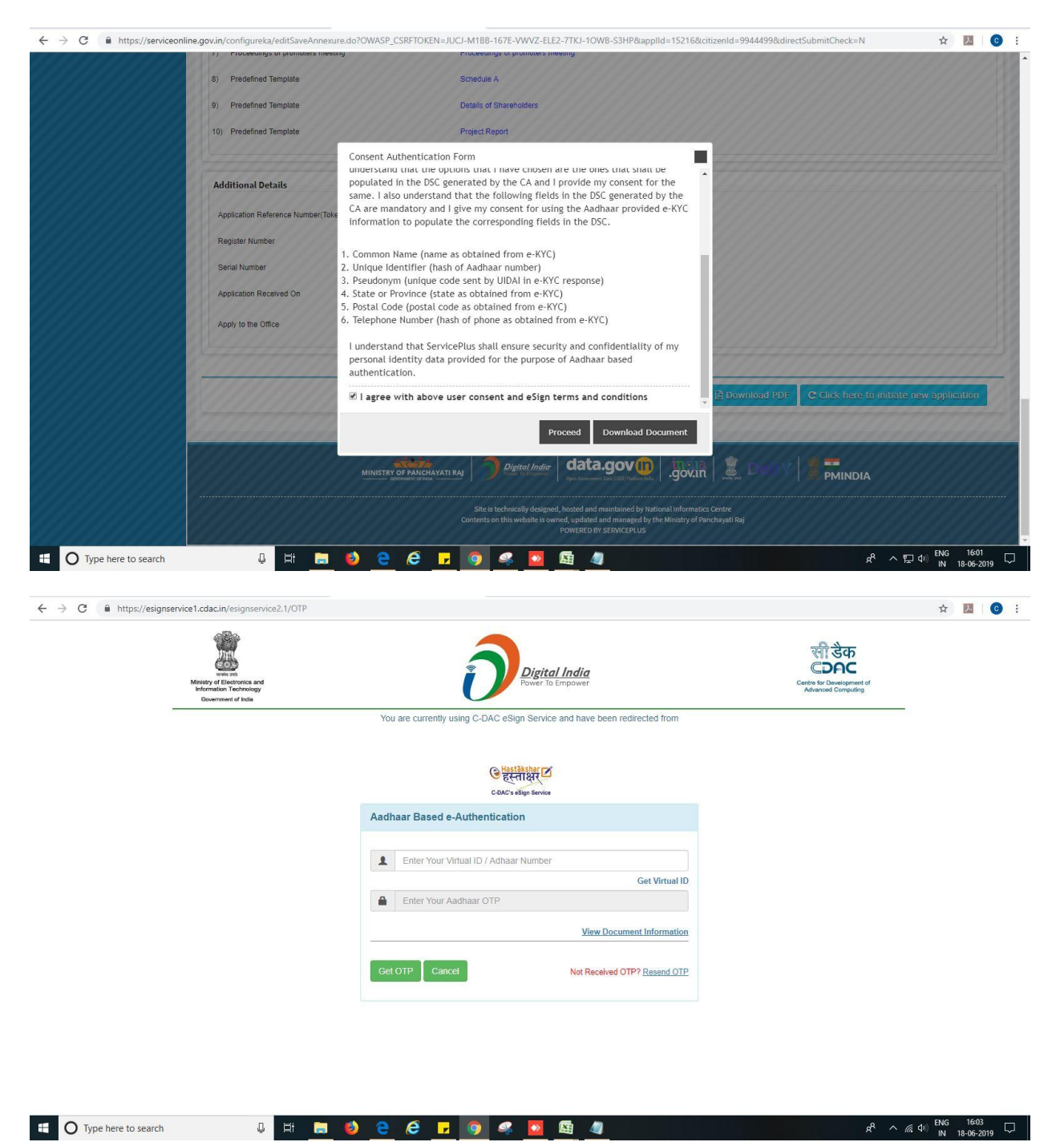

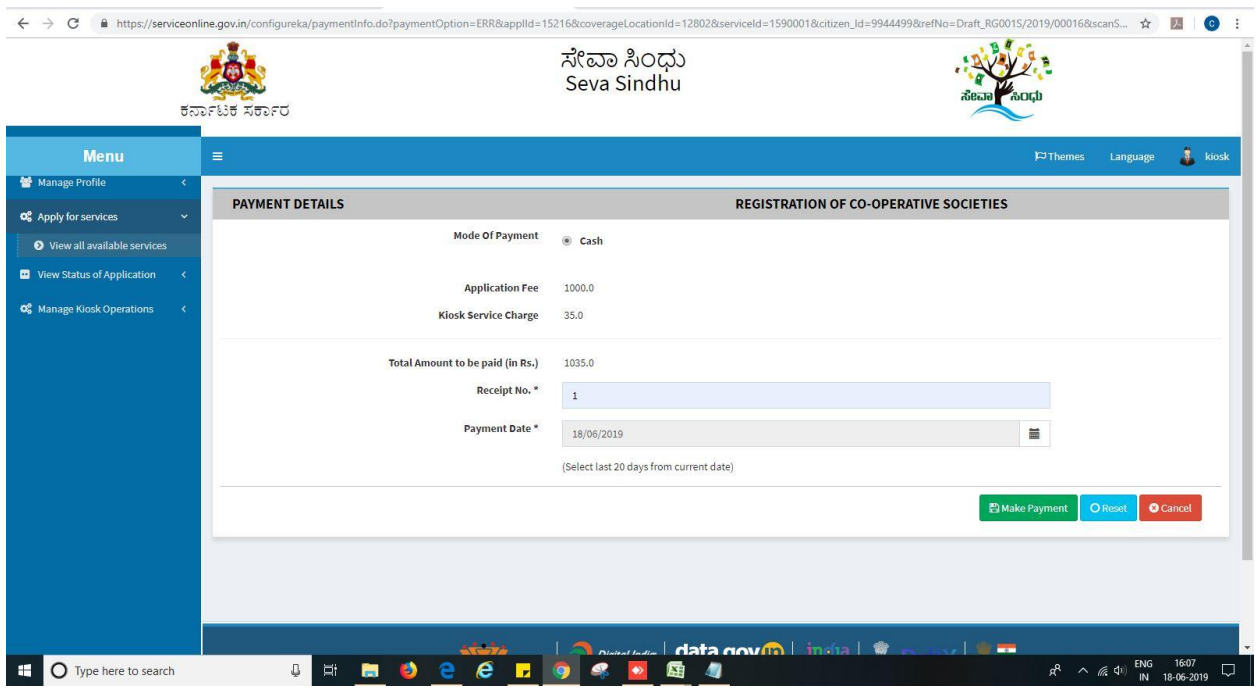

17. Select mode of payment. Click and proceed further.

- 18. After successful submission, there is a generation of acknowledgement.
- 19. Either take print or export to PDF.

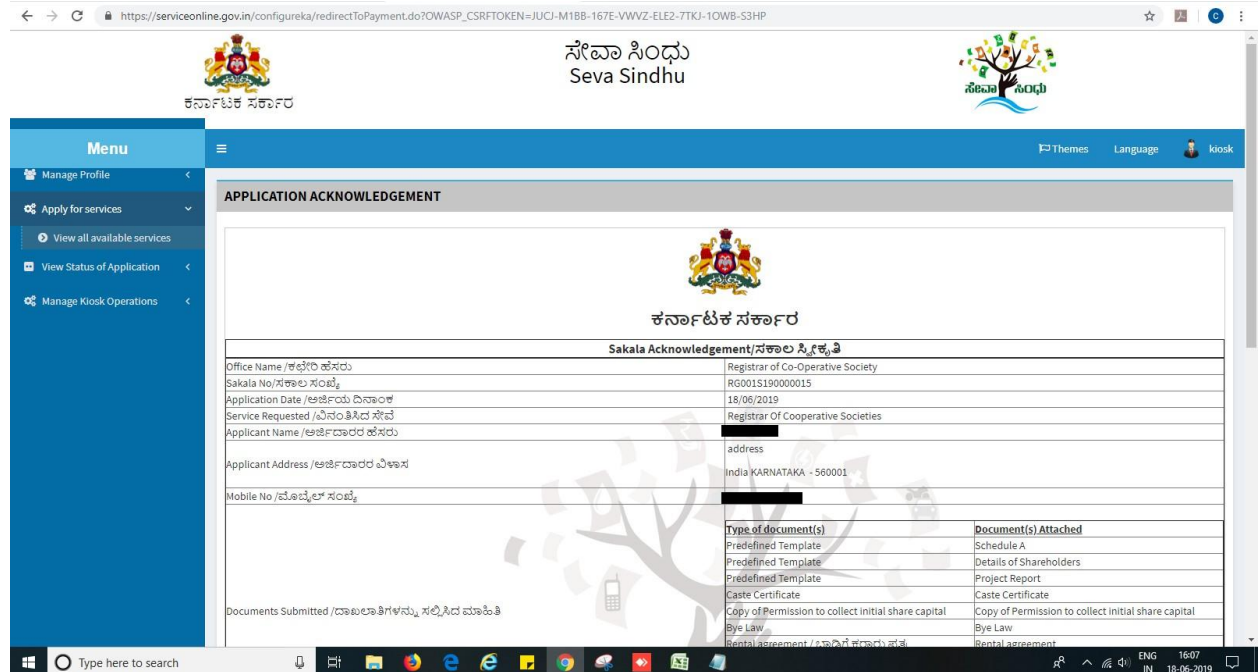

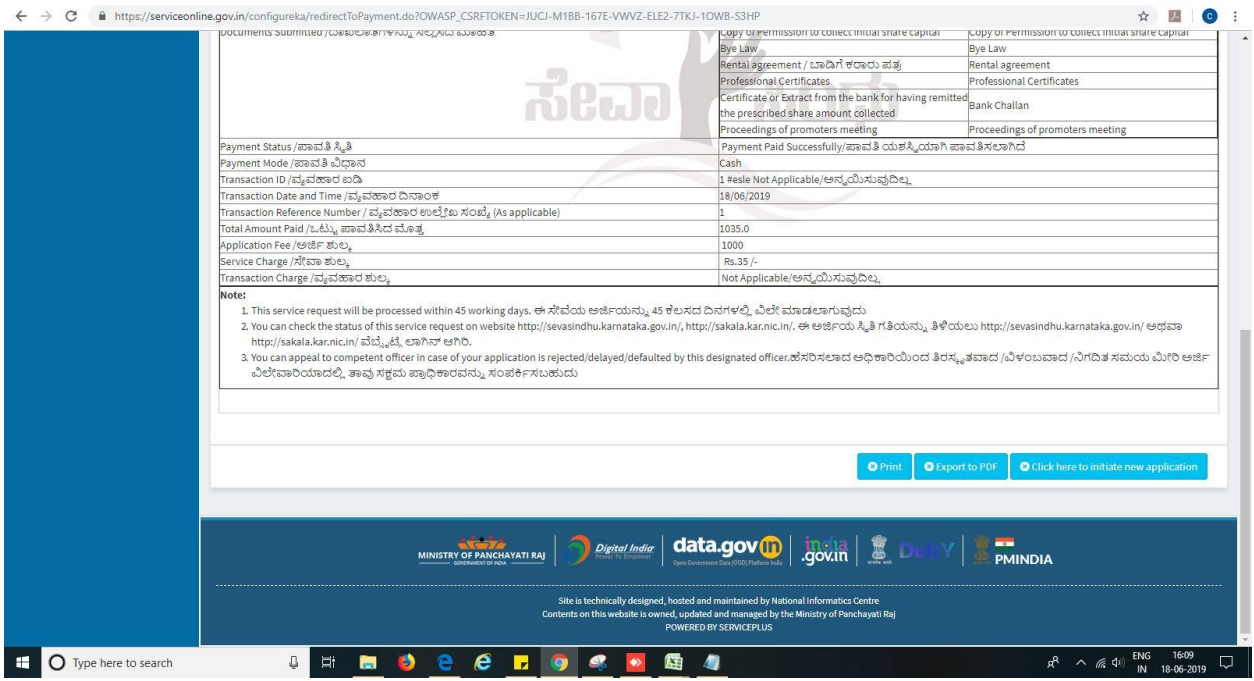

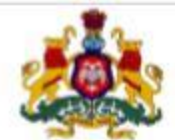

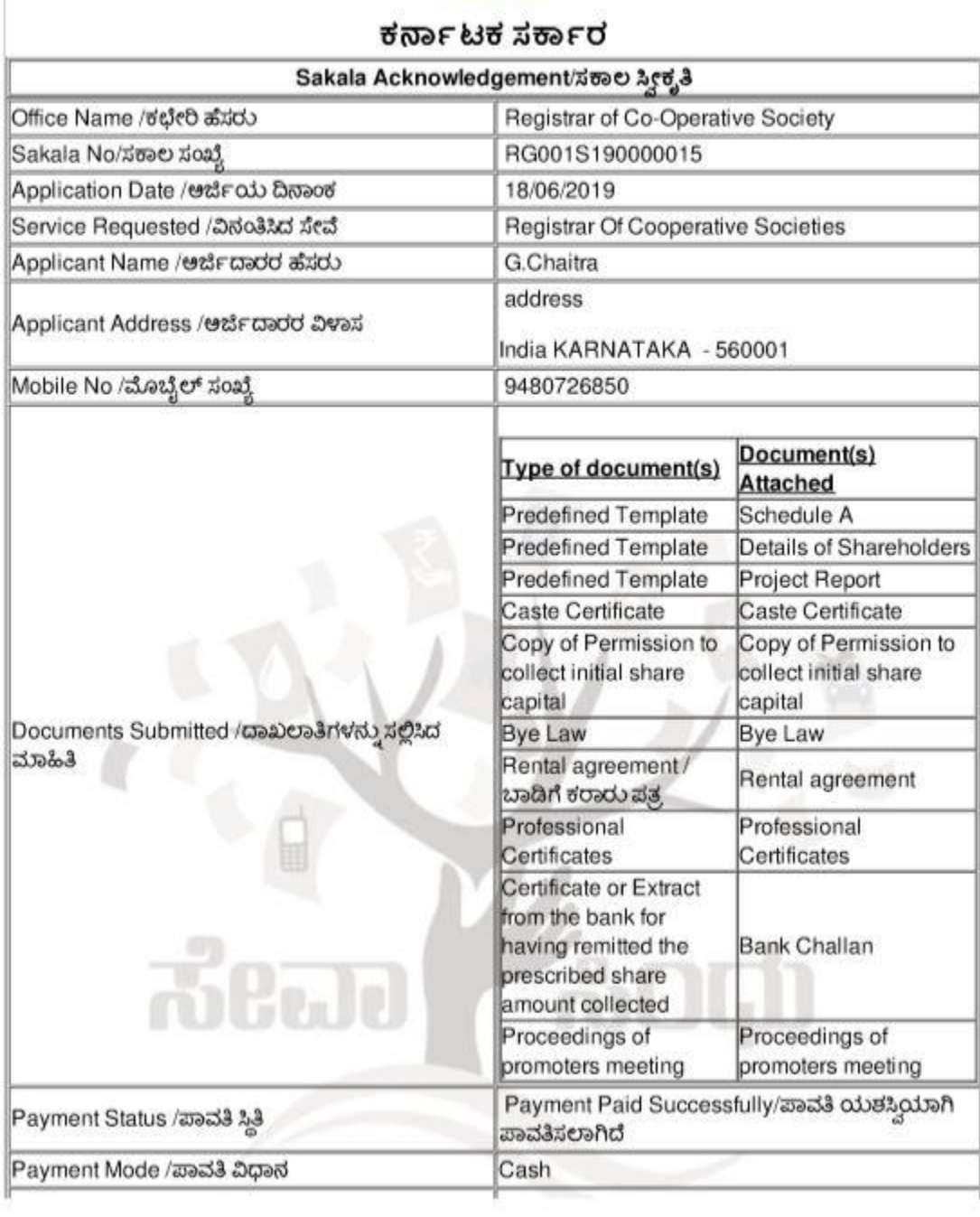

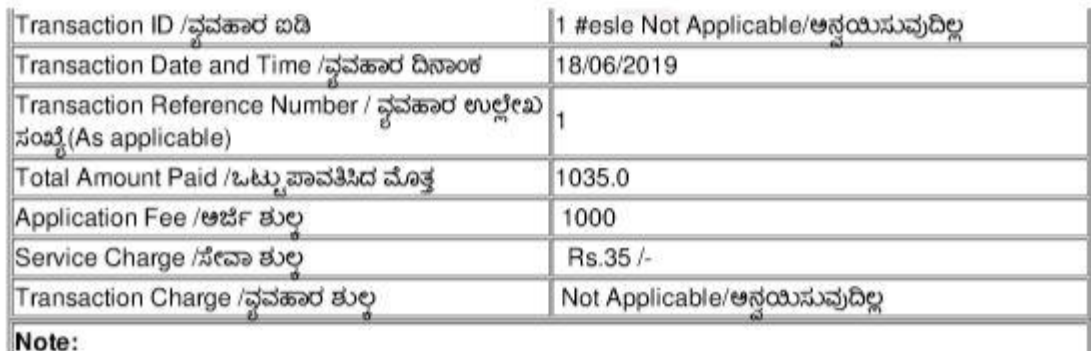

- 1. This service request will be processed within 45 working days. ಈ ಸೇವೆಯ ಆರ್ಜಿಯನ್ನು 45 ಕೆಲಸದ ದಿನಗಳಲ್ಲಿ ವಿಲೇ ಮಾಡಲಾಗುವುದು
- 2. You can check the status of this service request on website http://sevasindhu.kamataka.gov.in/, http://sakala.kar.nic.in/. ಈ ಆರ್ಜಿಯ ಸ್ಥಿತಿ ಗತಿಯನ್ನು ತಿಳಿಯಲು
- http://sevasindhu.karnataka.gov.in/ ဗထား http://sakala.kar.nic.in/ ဆီးႏွံမႈ တိခါက ဗေါဝါ<br>3. You can appeal to competent officer in case of your application is rejected/delayed/defaulted by this designated officer.ಹೆಸರಿಸಲಾದ ಅಧಿಕಾರಿಯಿಂದ ತಿರಸ್ಥತವಾದ /ವಿಳಂಬವಾದ /ನಿಗದಿತ ಸಮಯ ಮೀರಿ ಆರ್ಜಿ ವಿಲೇವಾರಿಯಾದಲ್ಲಿ ತಾವು ಸಕ್ಷಮ ಪ್ರಾಧಿಕಾರವನ್ನು ಸಂಪರ್ಕಿಸಬಹುದು

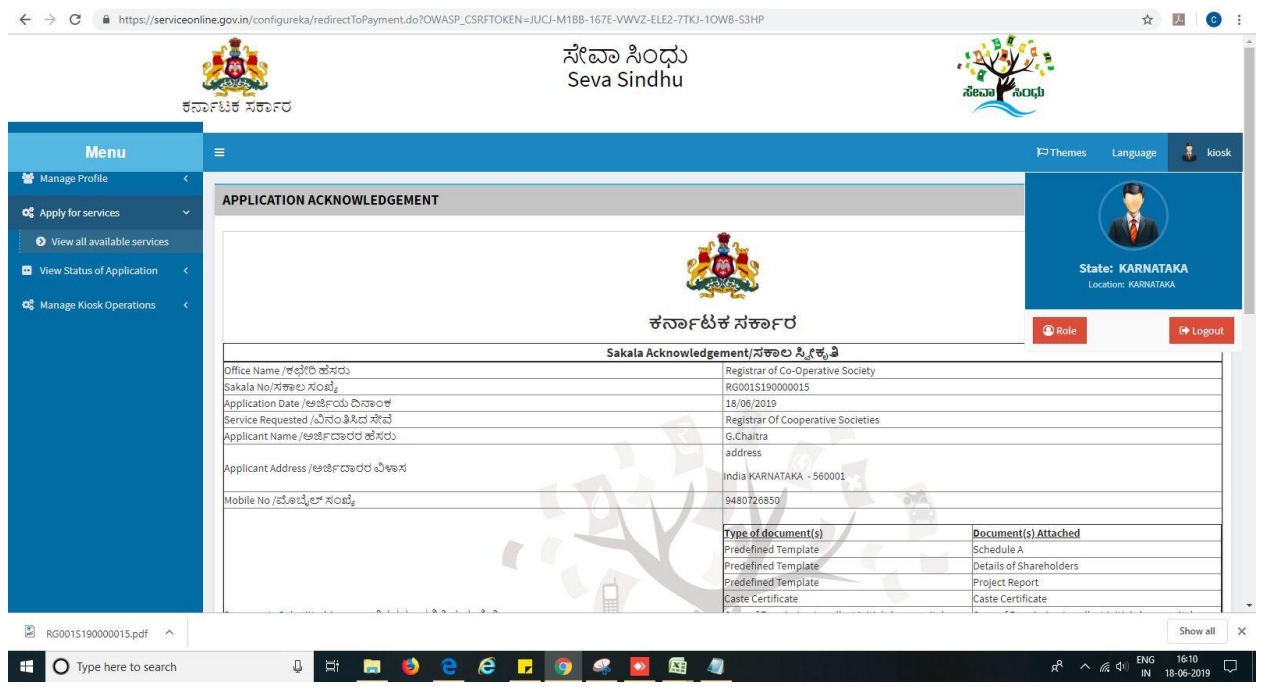

Successful submission of the application is done from applicant. Log out.

After approval or rejection from the department users, The approval or rejection certificate can be downloaded from 'menu'->'view status of the application'->view submitted application->'get data'- >search with the application reference no. ->click on the 'delivered' or 'rejected' to get the certificate.

#### **Steps to be performed by Case worker**

- 1. Login to Case worker page.
- 2. Go to->MENU->message box->inbox->please select service->click on 'get data'

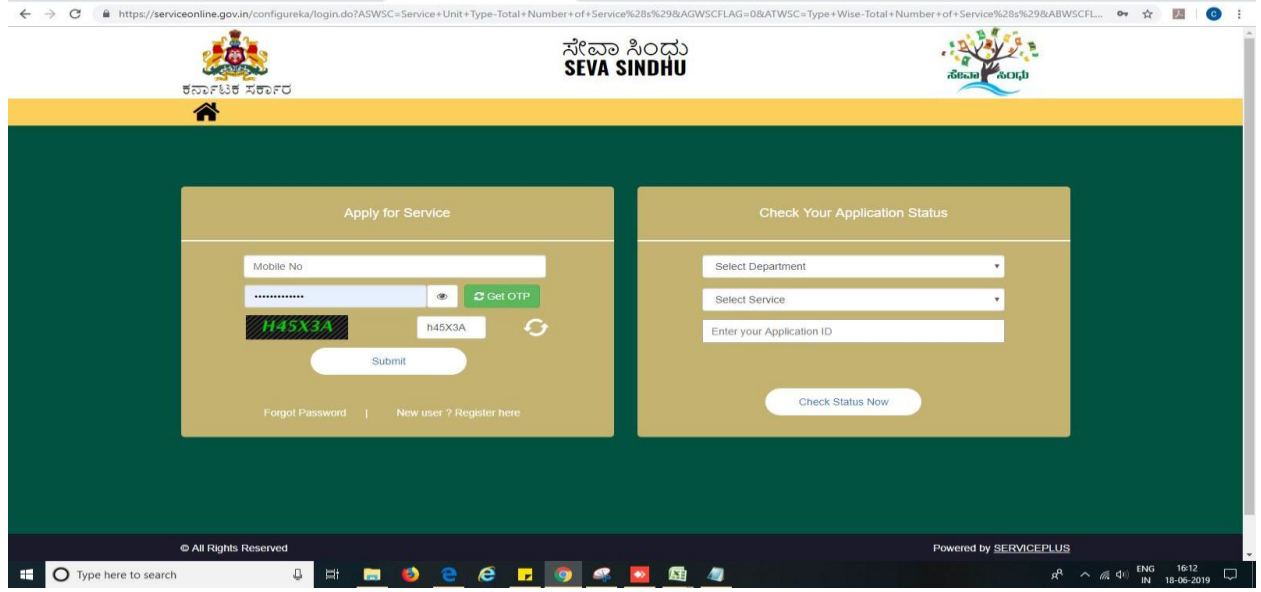

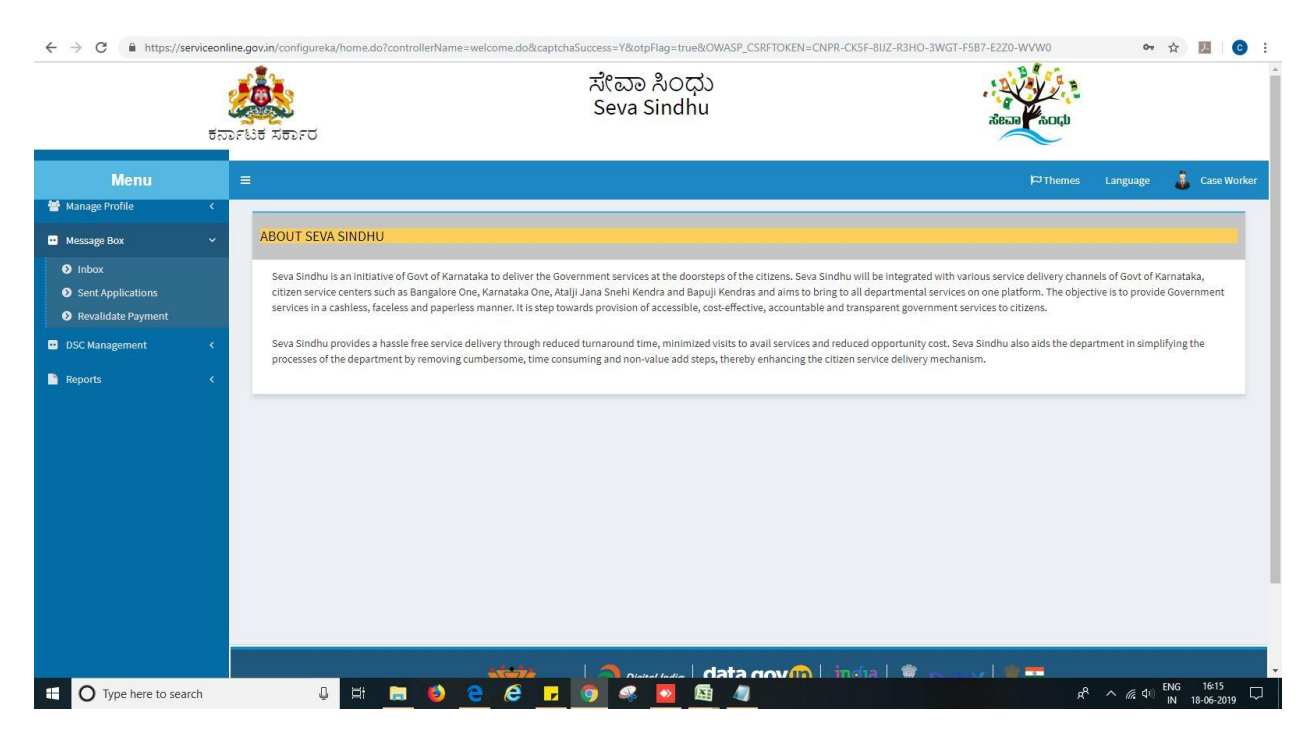

3. Click on 'pull'.

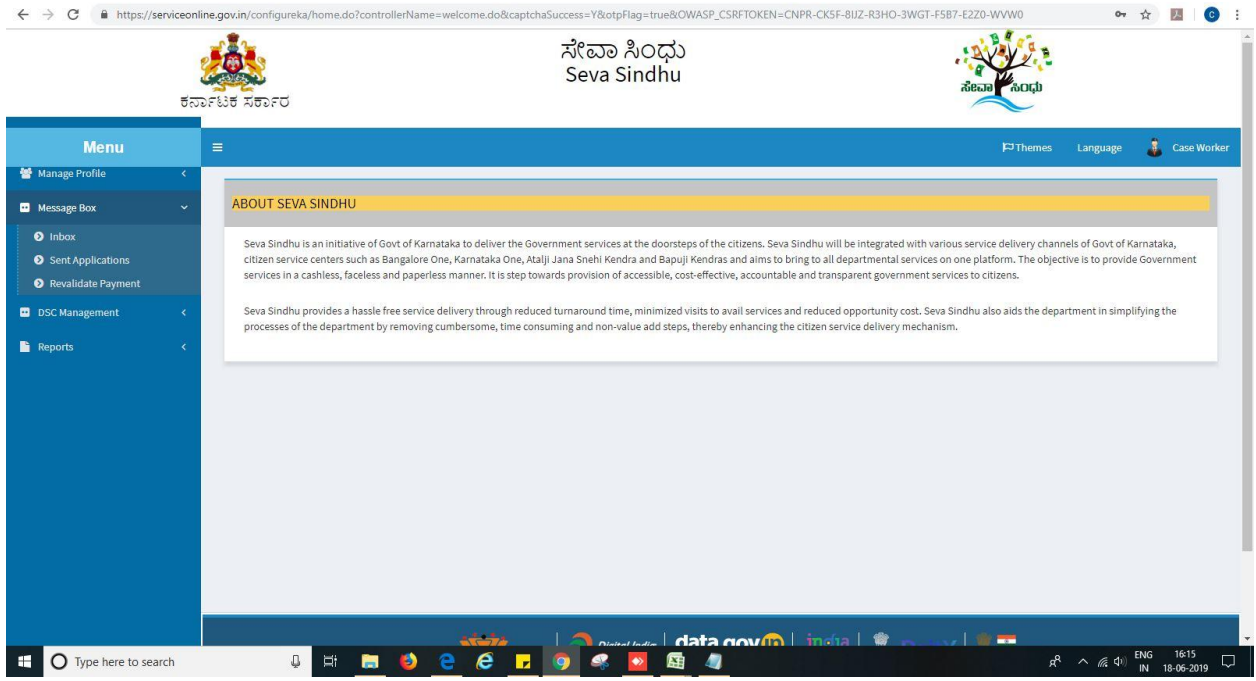

- 4. Click on 'View Processing History'->click on 'Completed' to verify the applicant's application.
- 5. Fill mandatory fields.
- 6. Write remarks. Click on 'submit'.

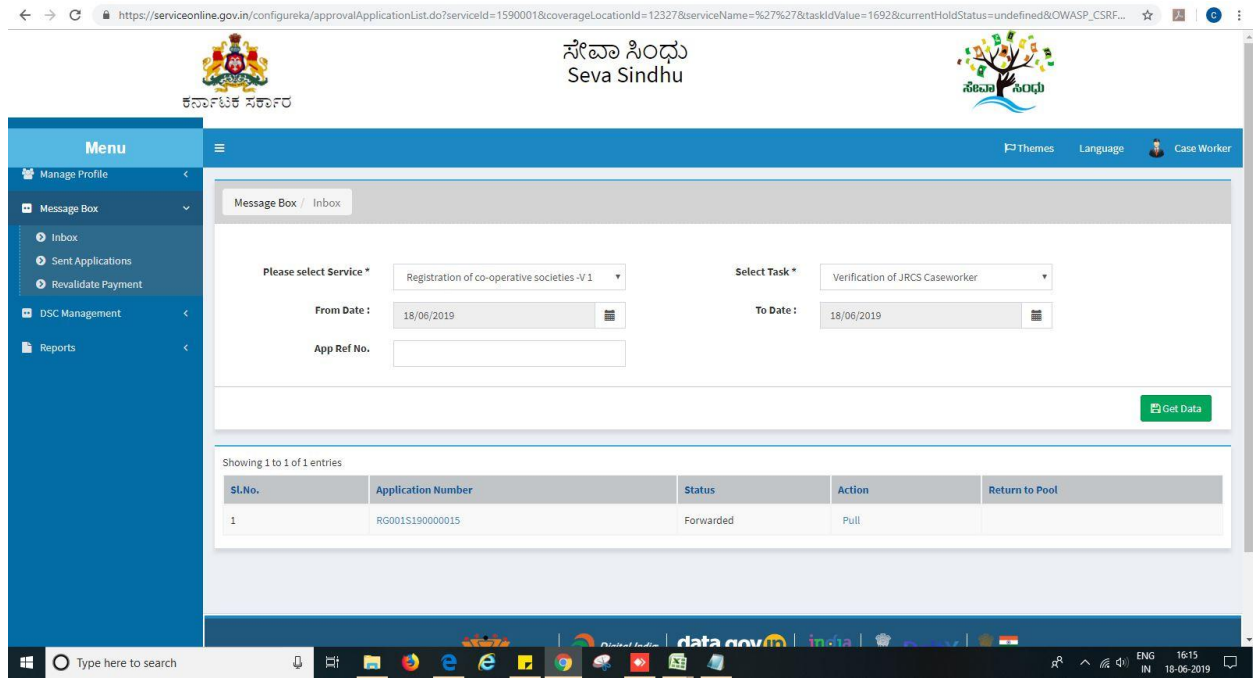

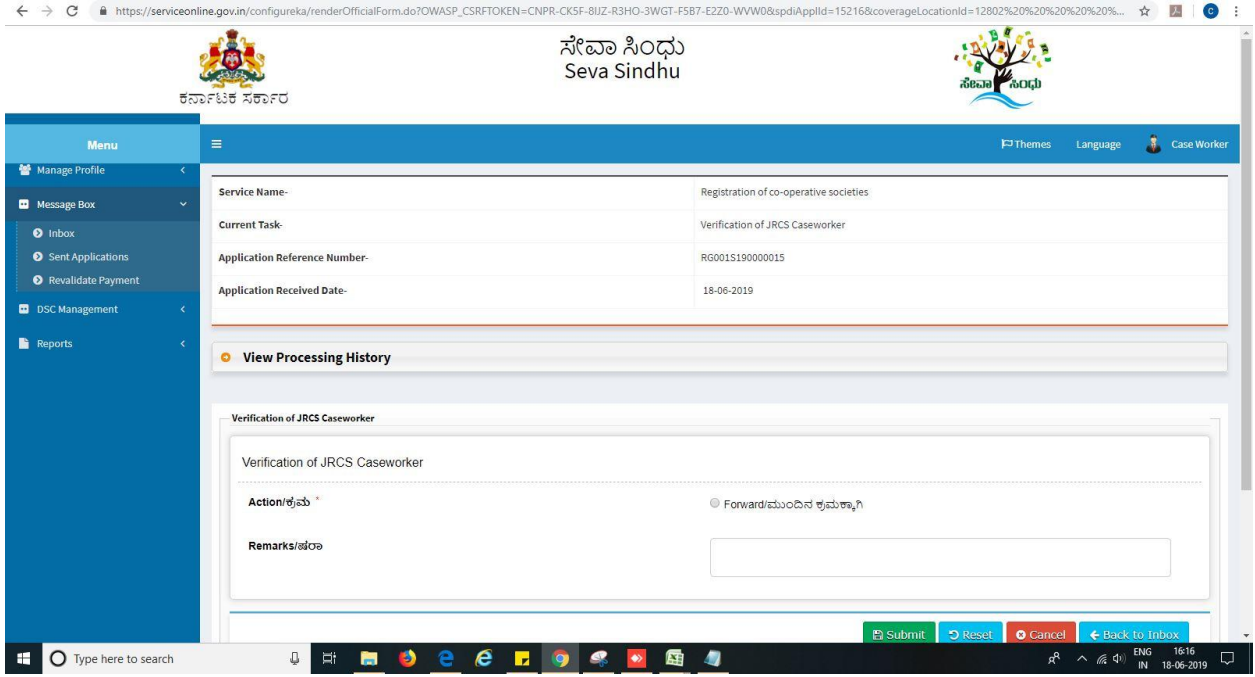

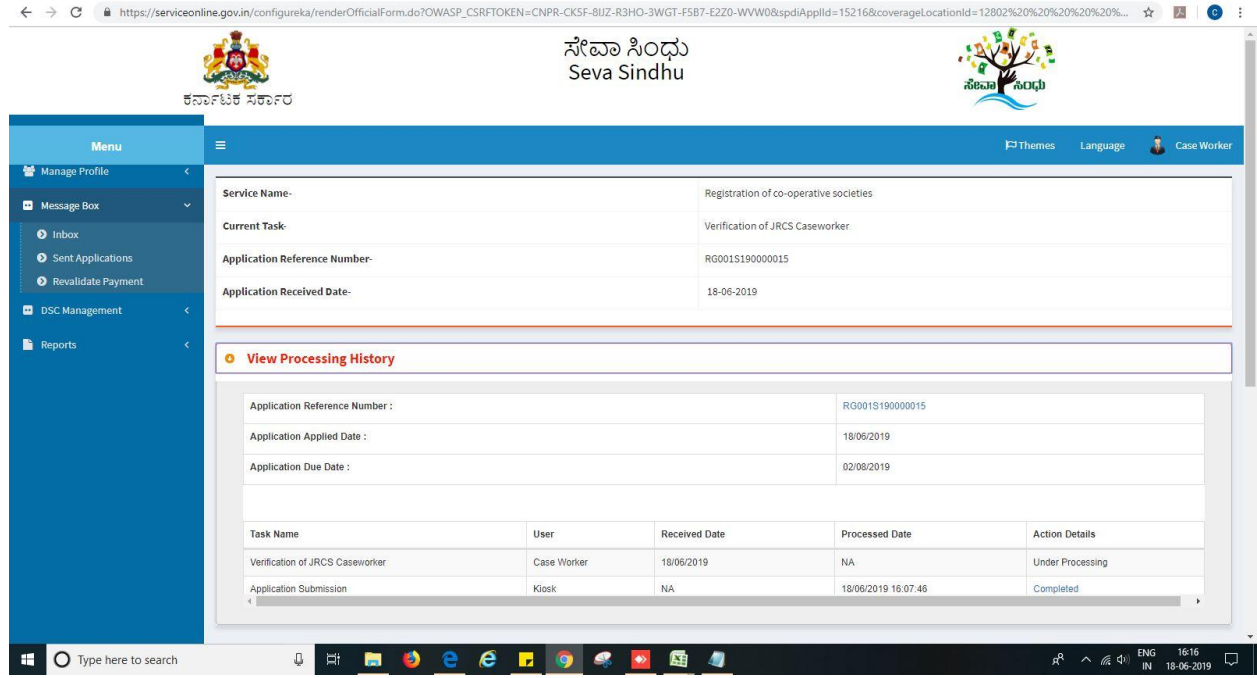

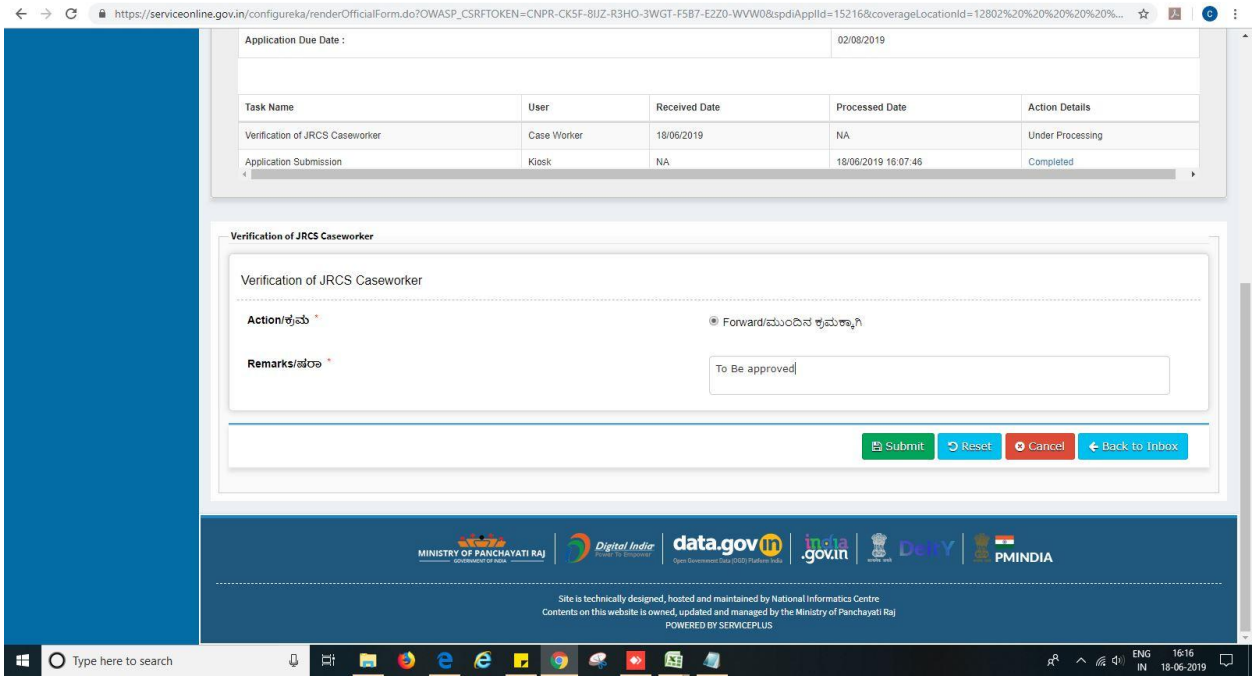

7. Successful submission message. Log out or continue the same step for more applications received.

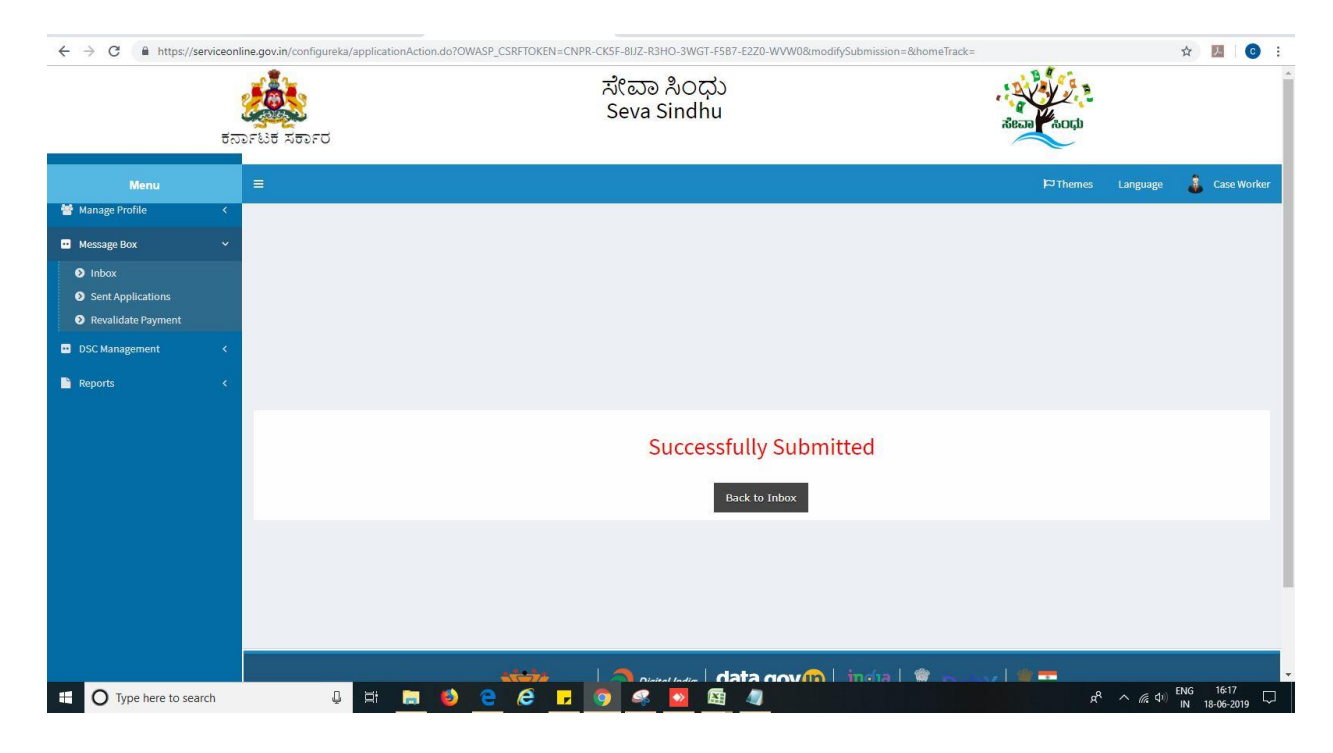

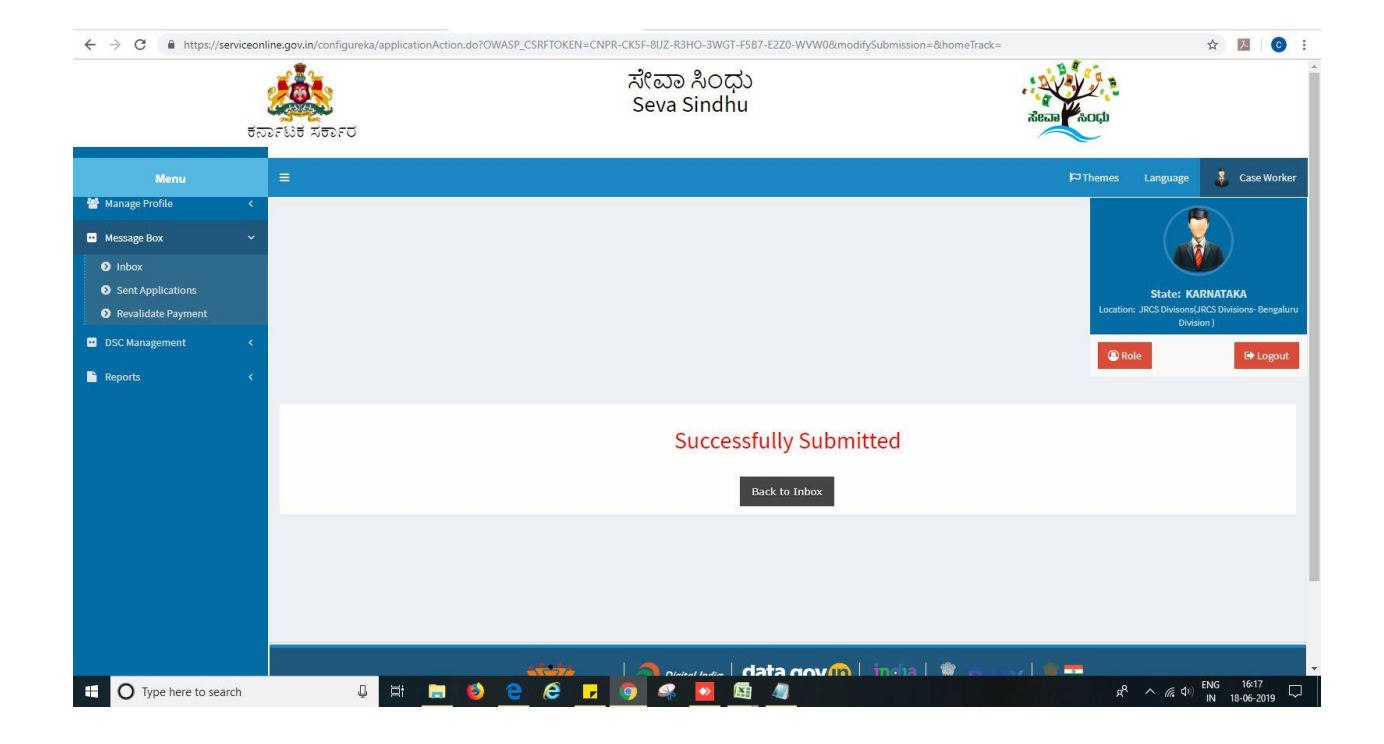

# **Steps to be performed by Office Superintendent.**

- 1. Login to Office superintendent page.
- 2. Go to->MENU->message box->inbox-> Click on 'pull'

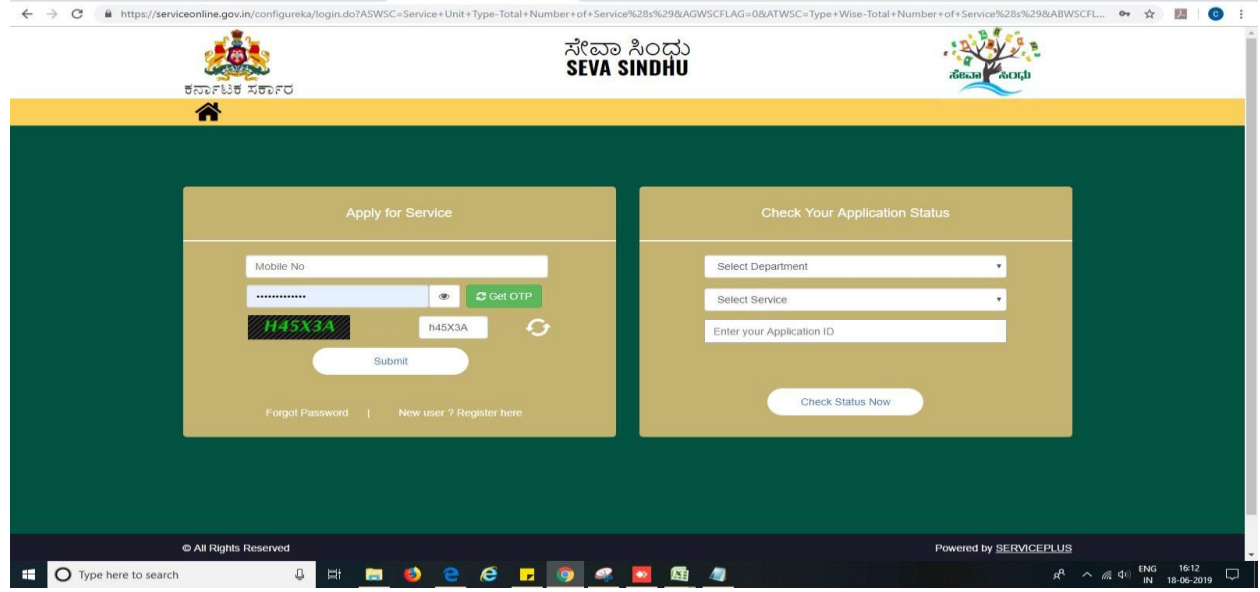

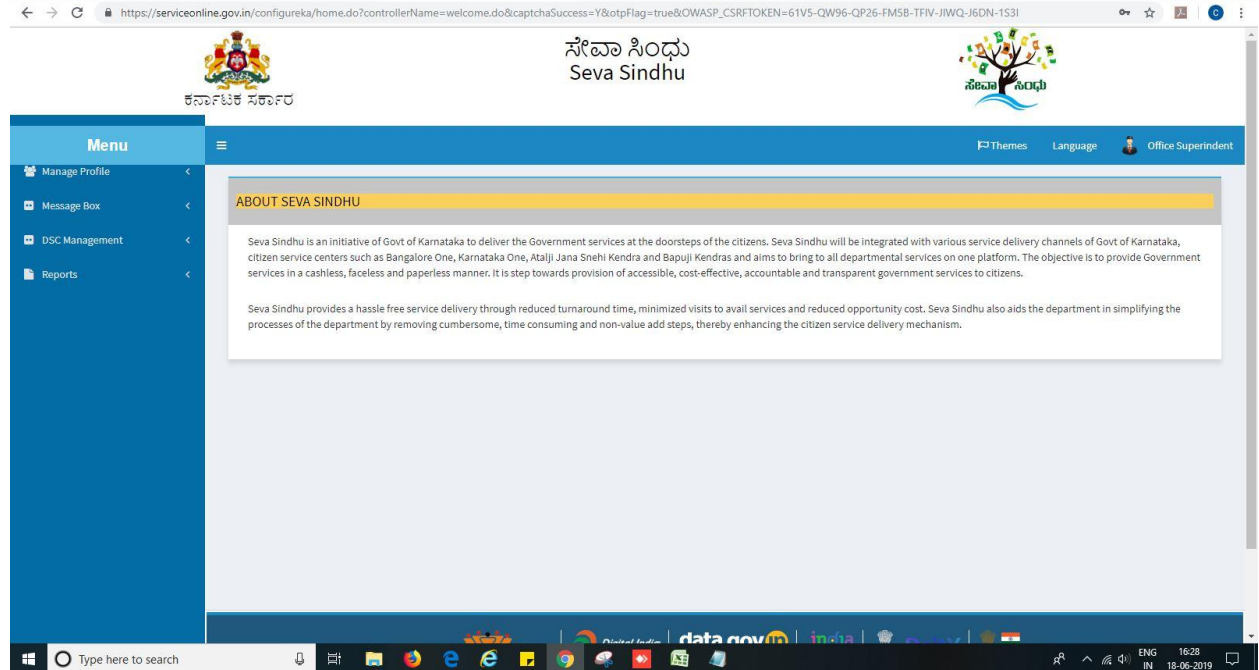

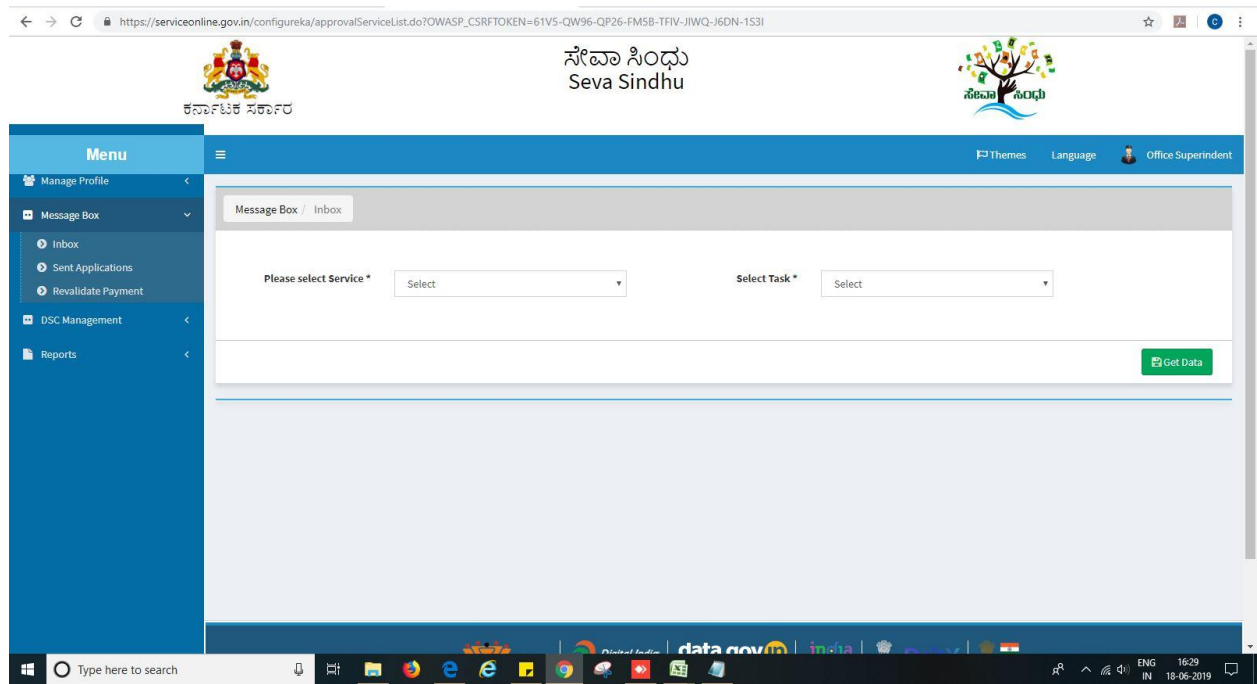

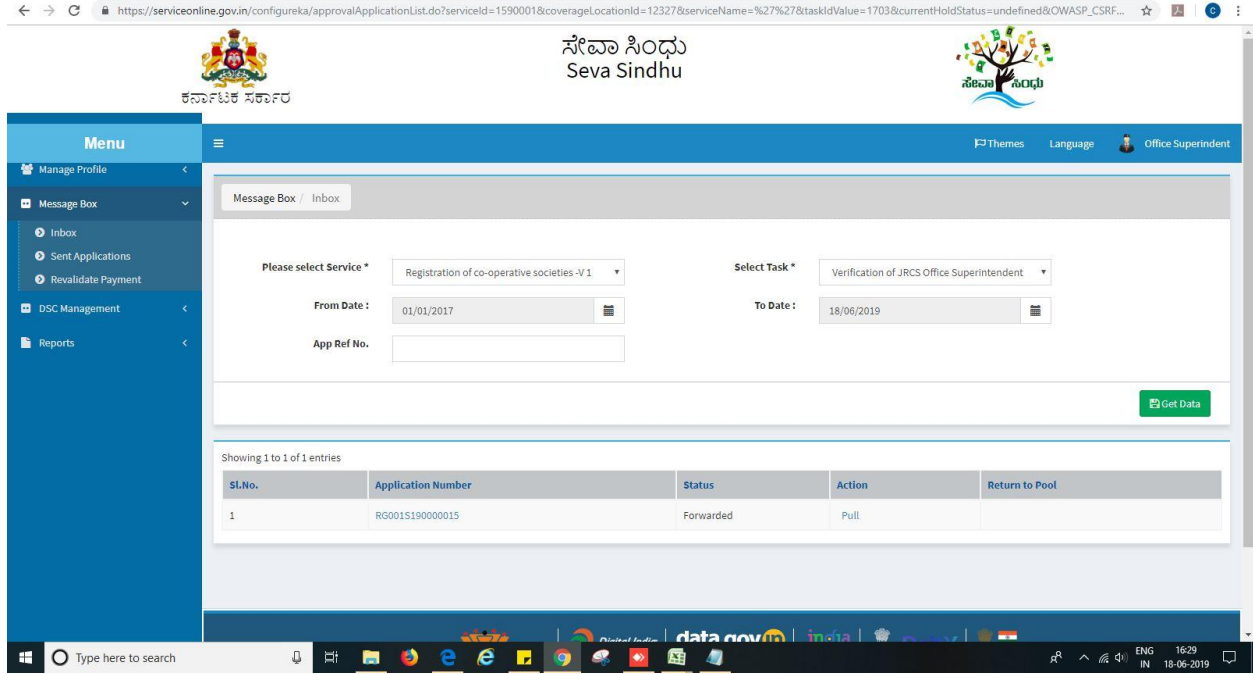

- 3. Click on 'View Processing History'->click on 'Completed' to verify the applicant's application.
- 4. Fill mandatory fields.
- 5. Write remarks. Click on 'submit'.

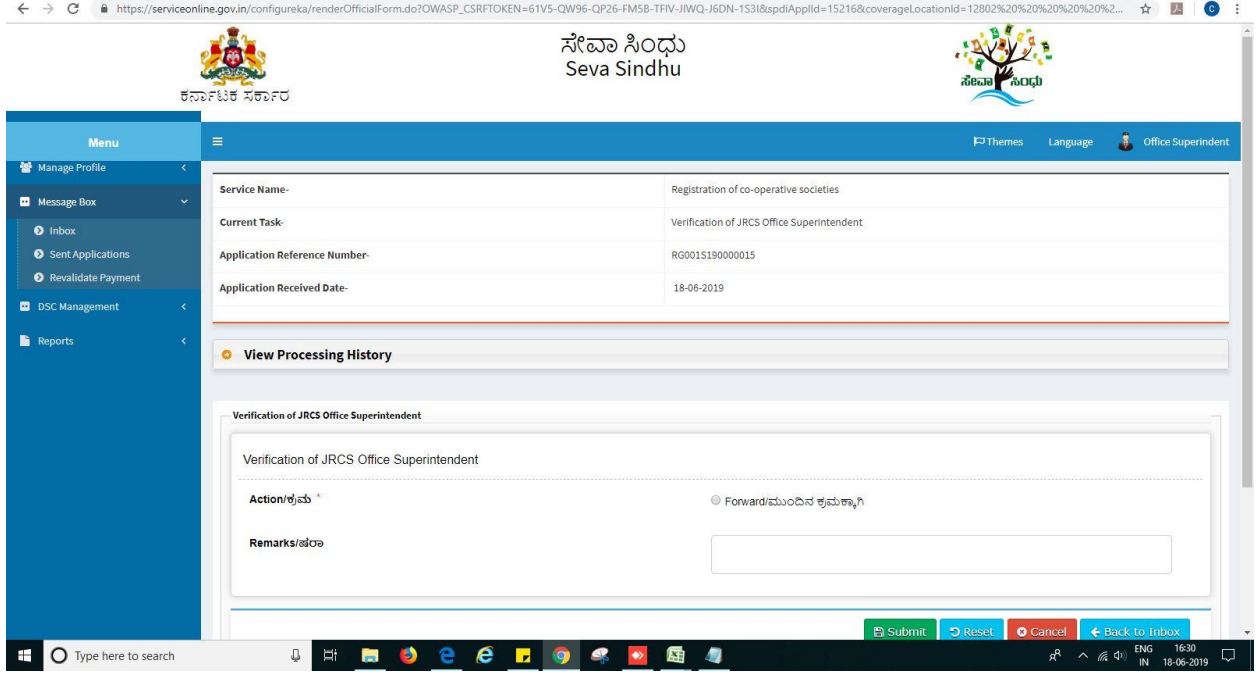

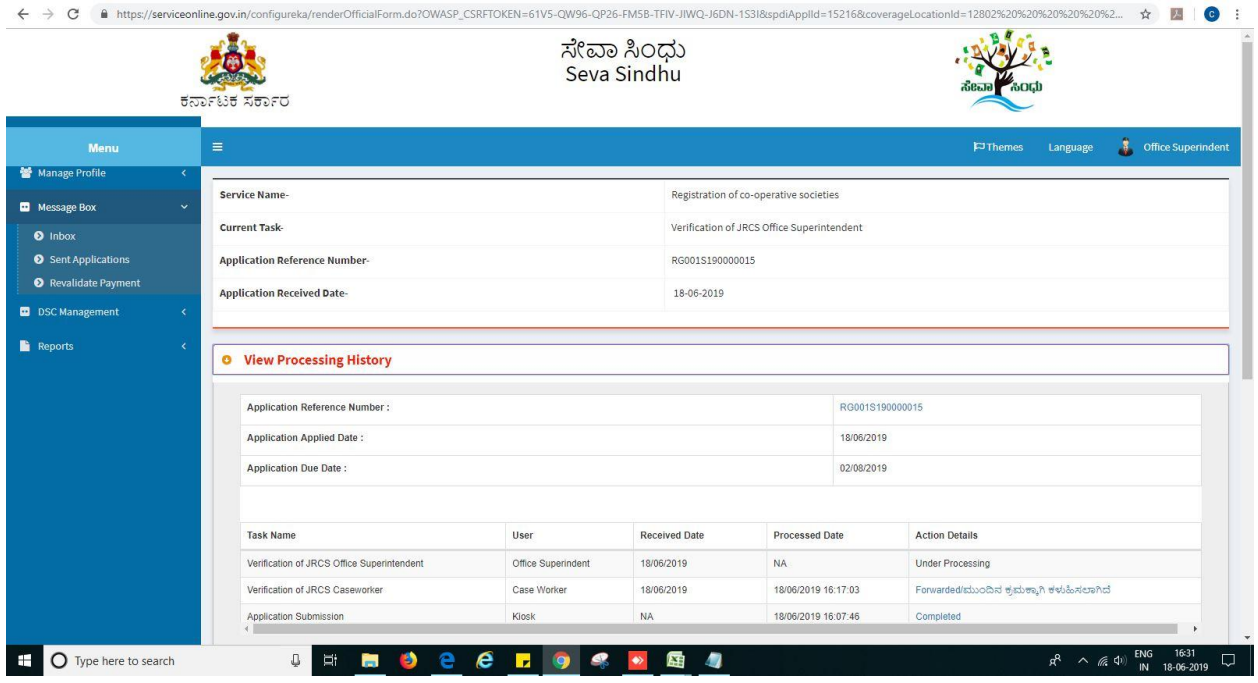

#### 6. Successful submission message.

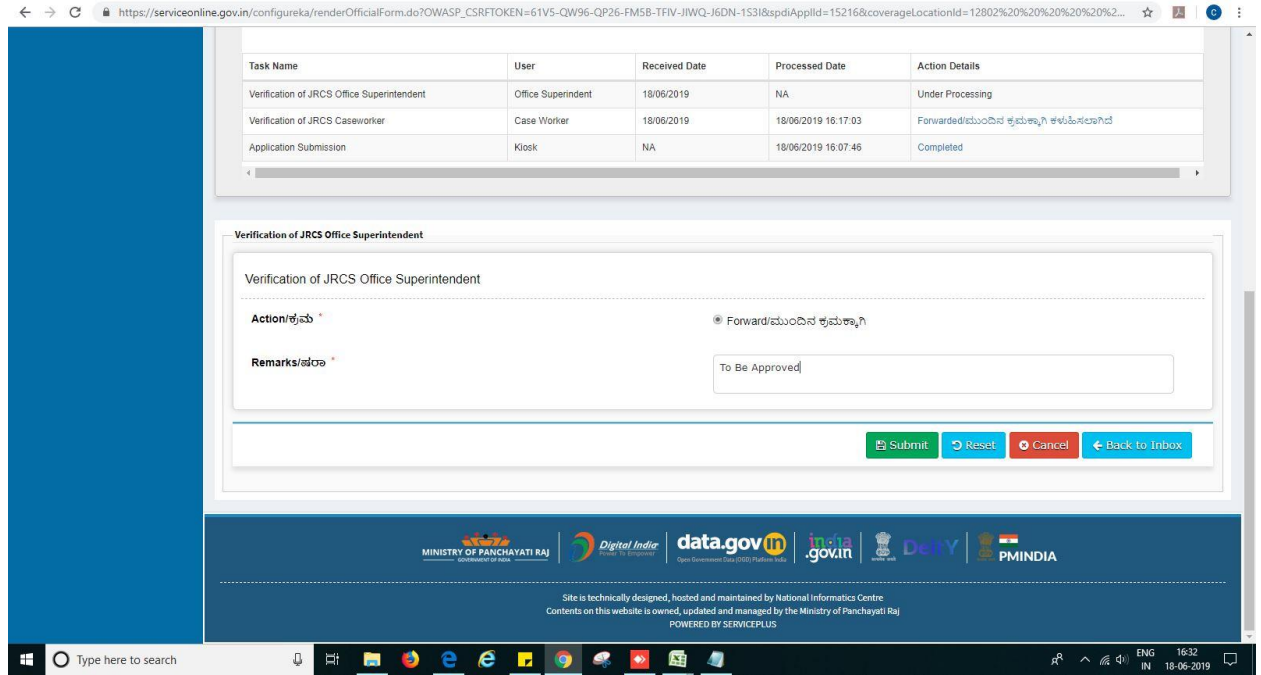

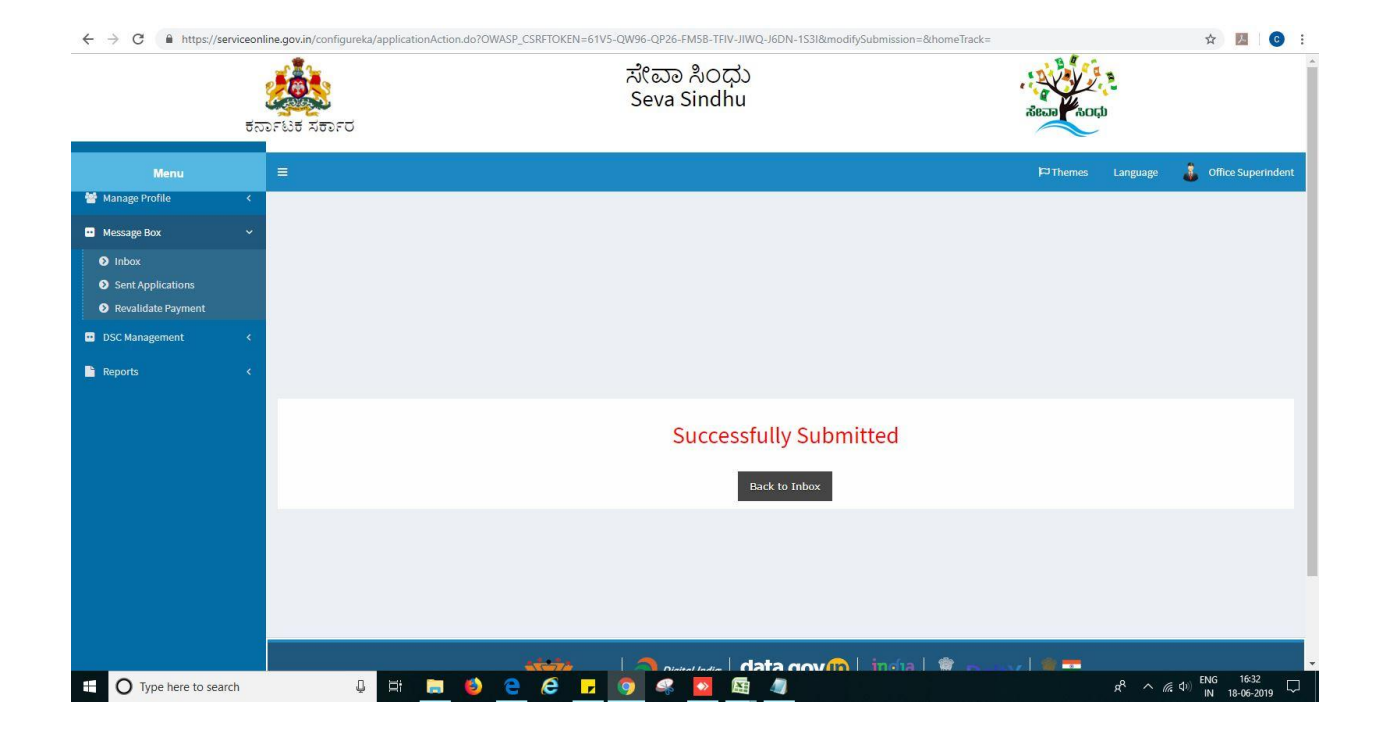

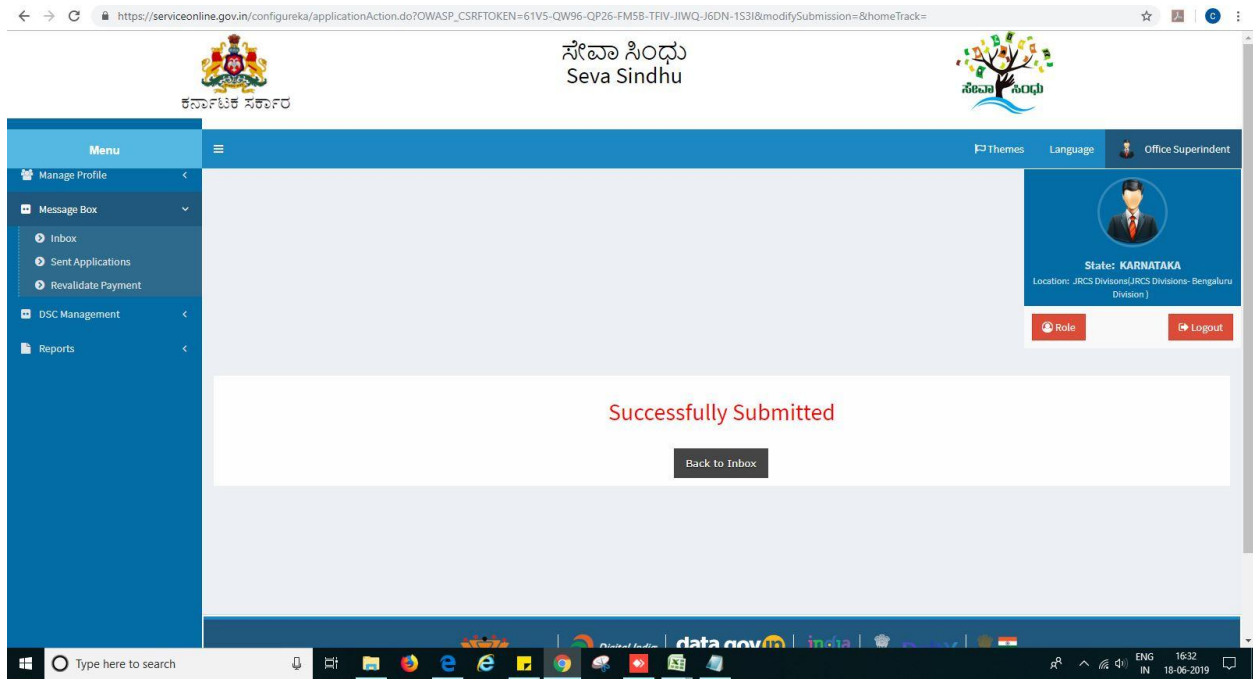

## **Steps to be performed by ARCS.**

- 1. Login to ARCS page.
- 2. Go to->MENU->message box->inbox-> Click on 'pull'.

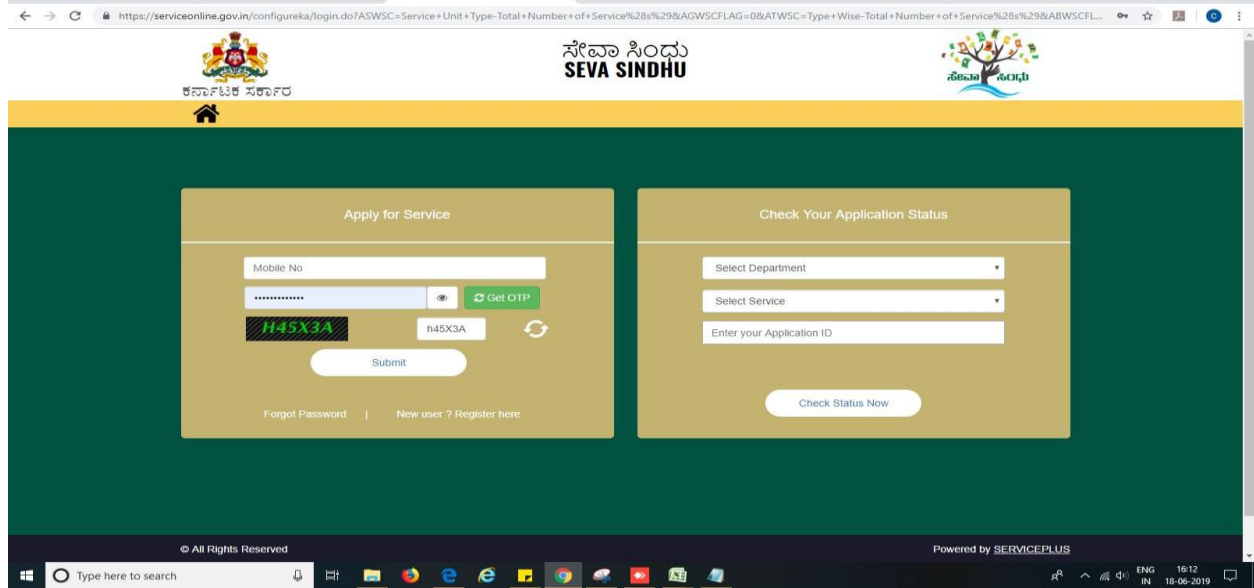

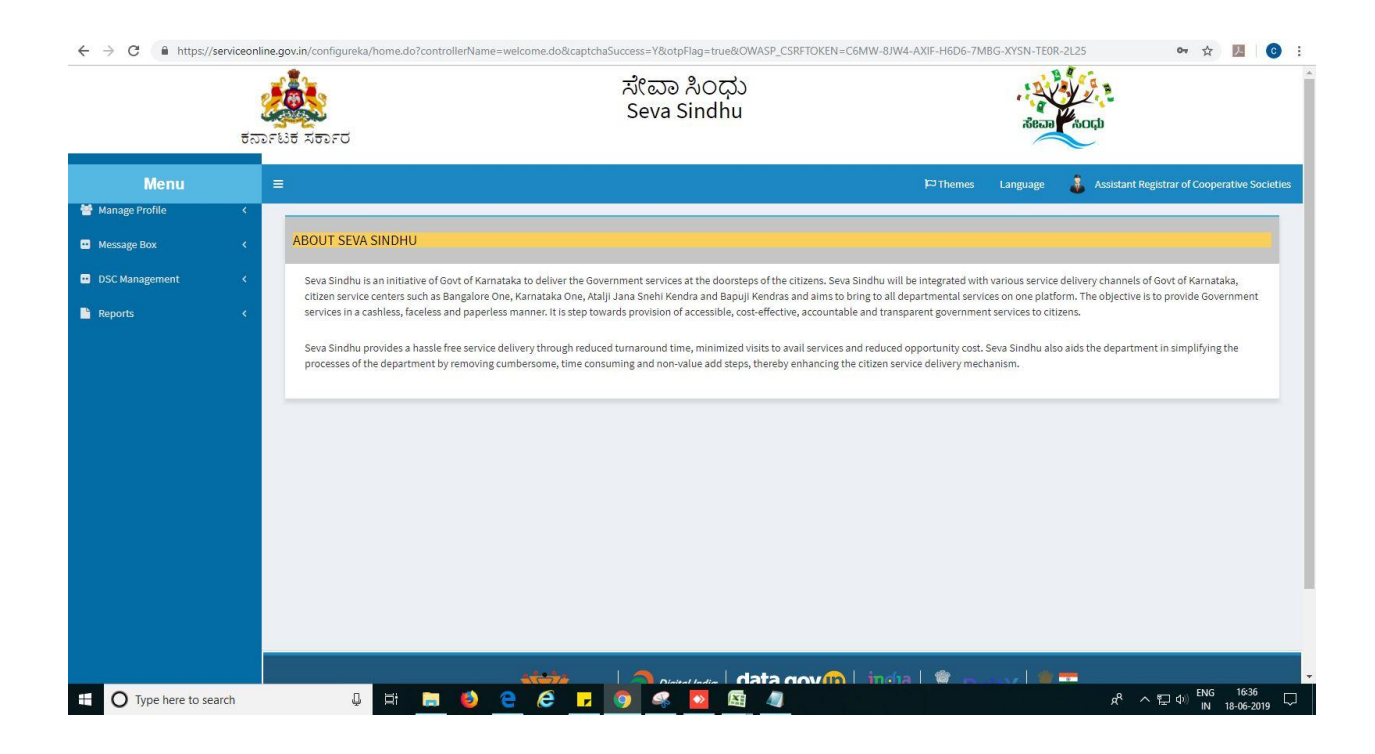

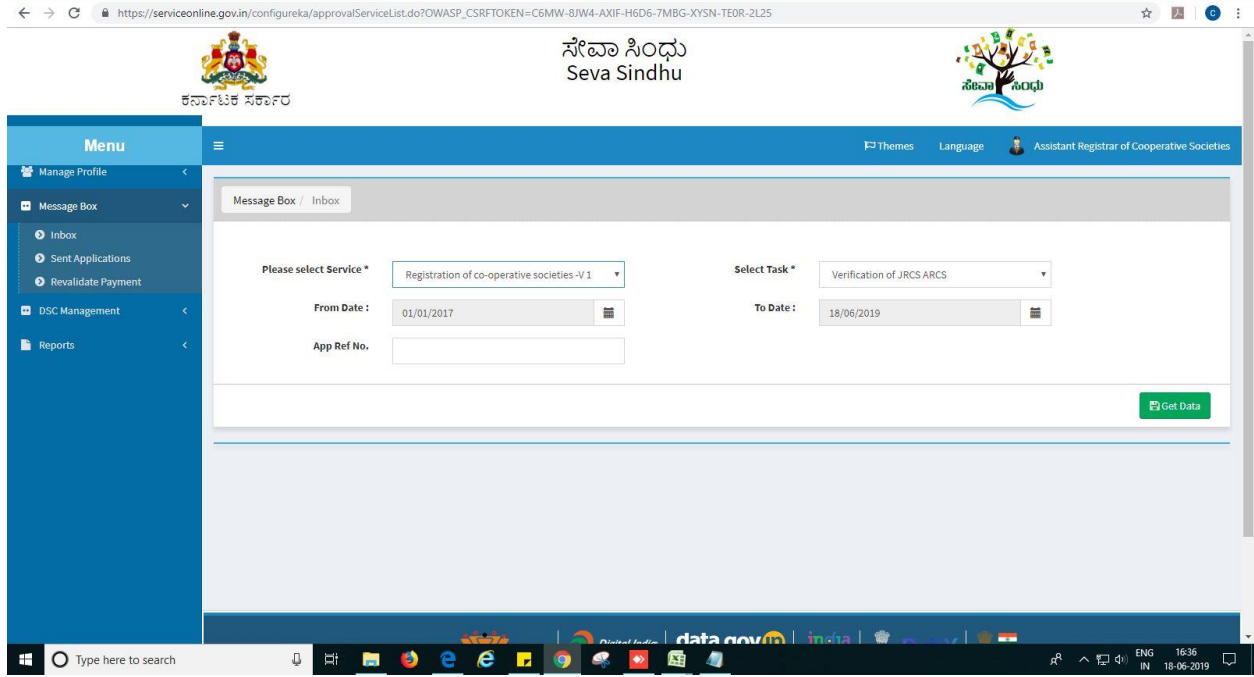

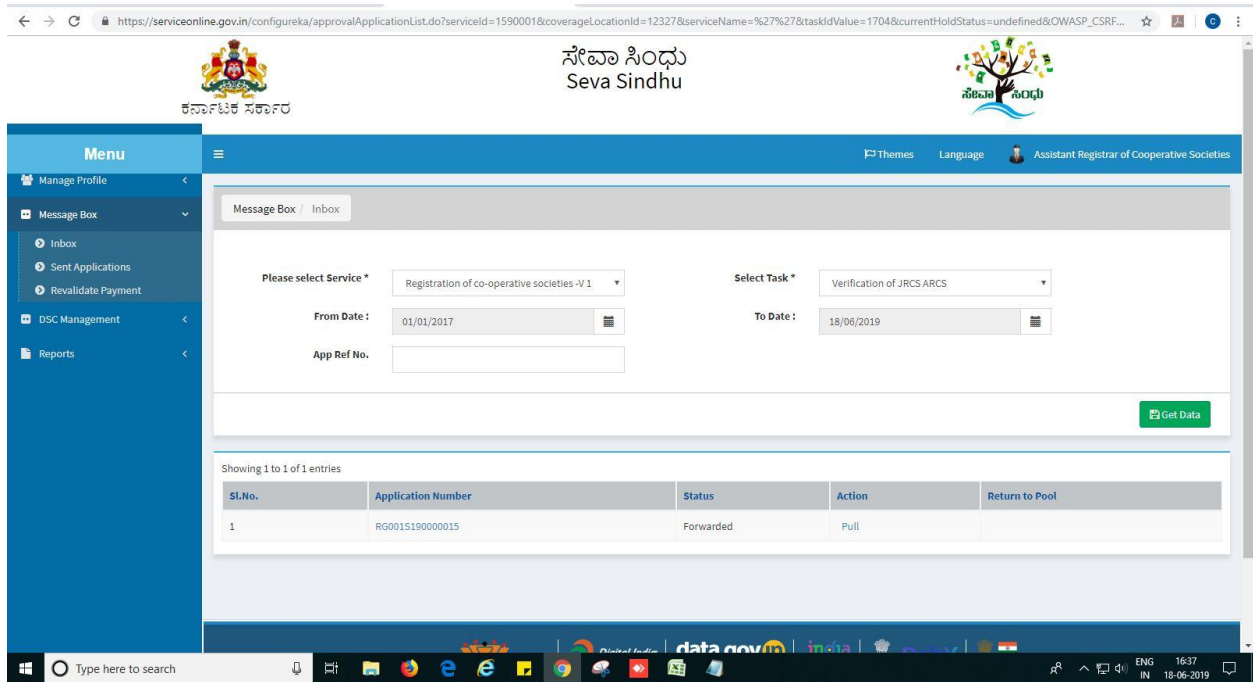

- 1. Click on 'View Processing History'->click on 'Completed' to verify the applicant's application.
- 2. Fill mandatory fields.
- 3. Write remarks. Click on 'submit'.

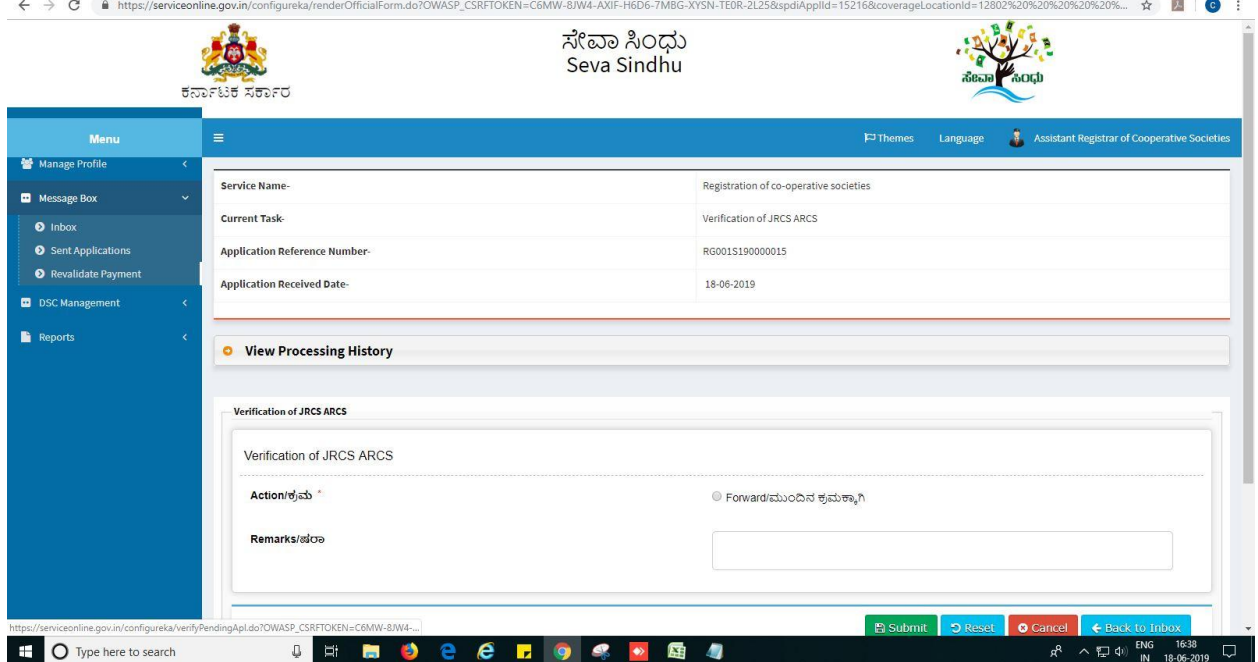

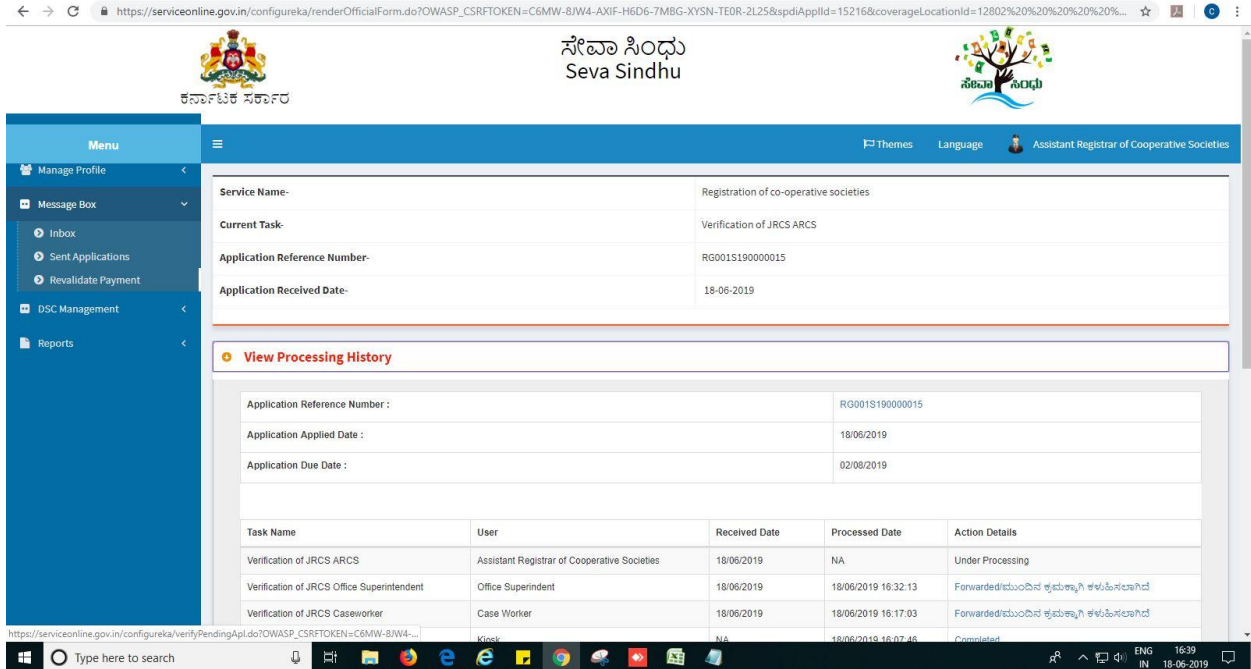

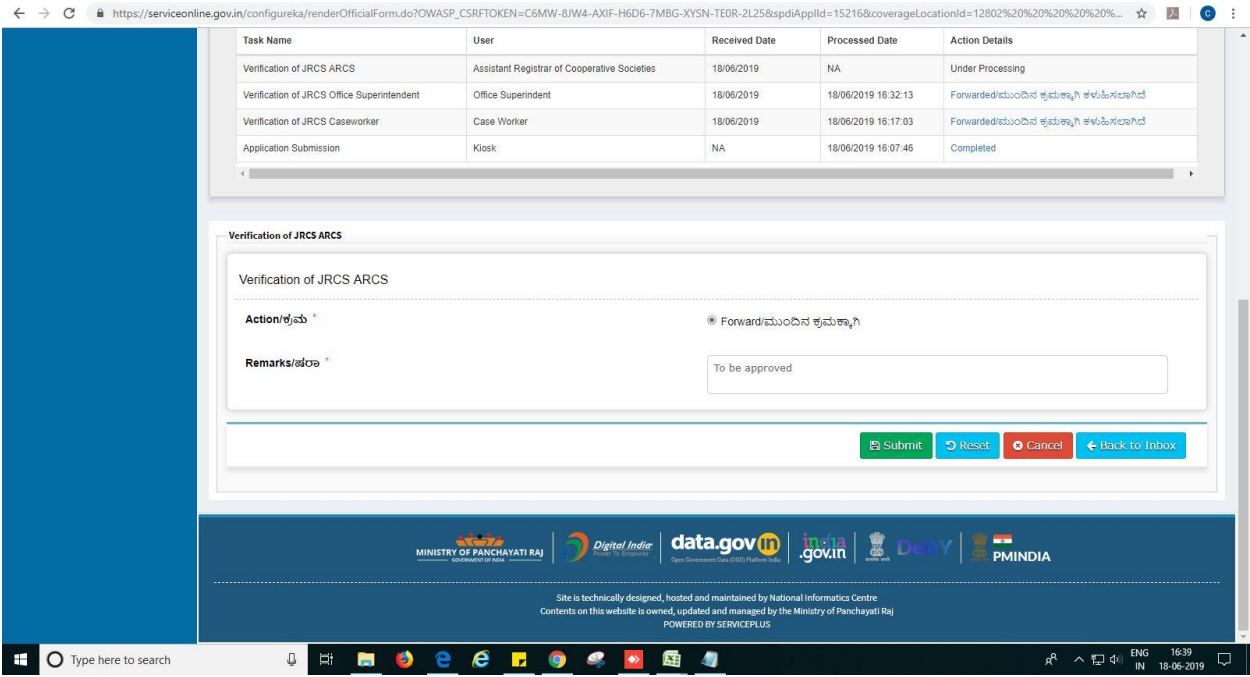

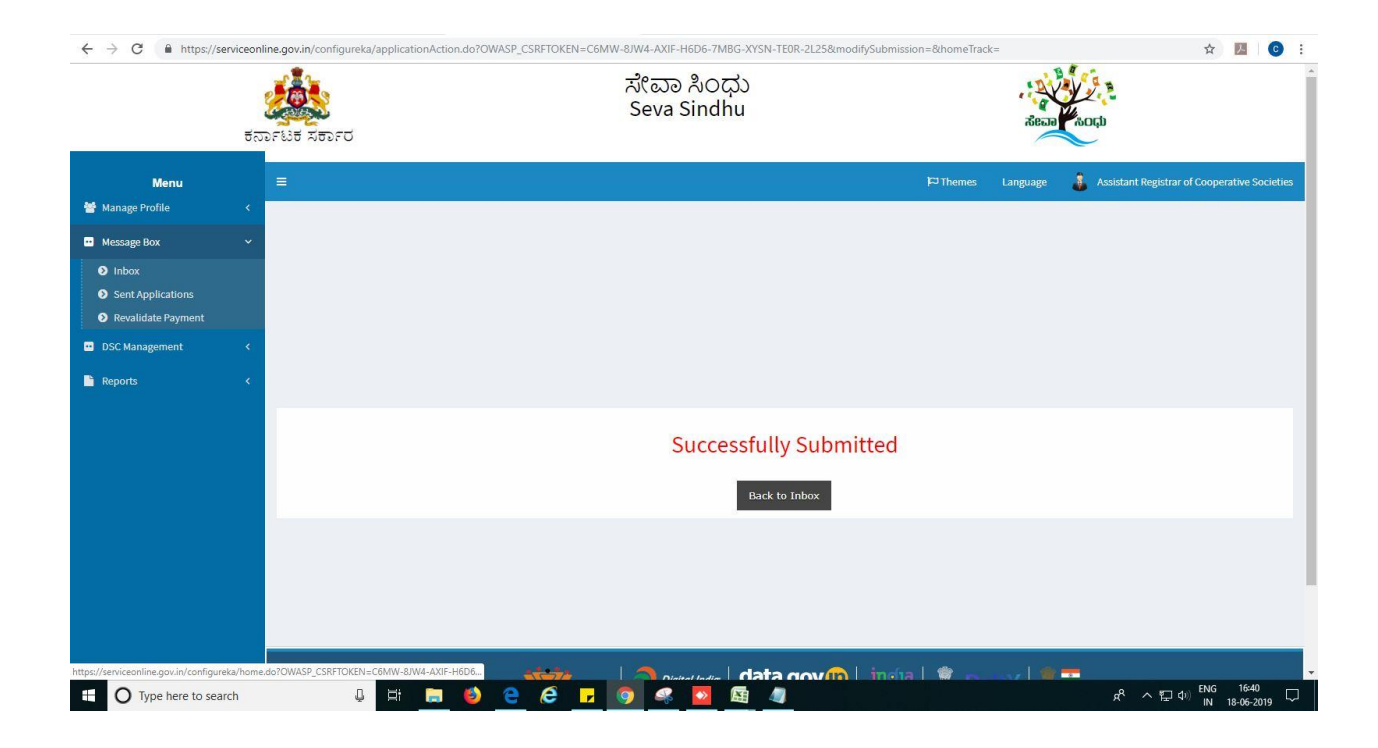

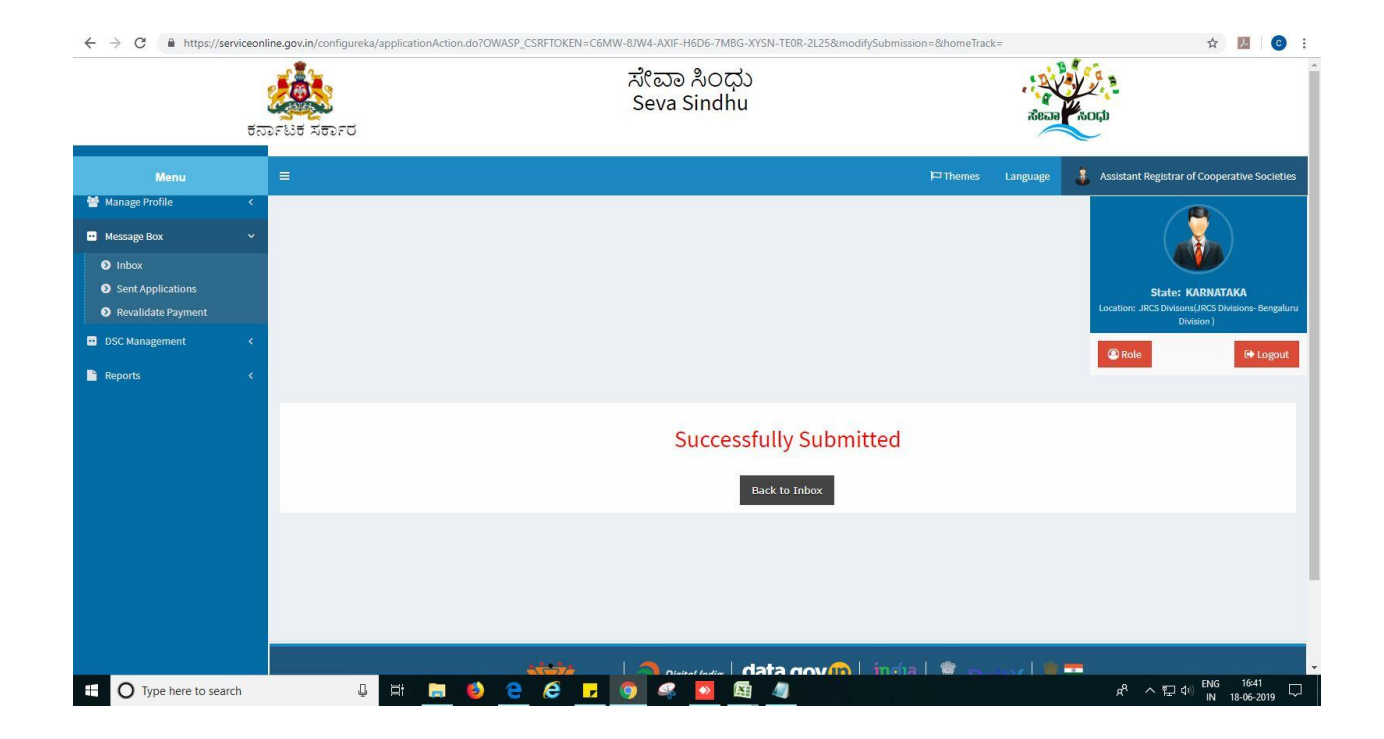

### **Steps to be performed by JRCS.**

- 1. Login to JRCS page.
- 2. Go to->MENU->message box->inbox-> Click on 'pull'

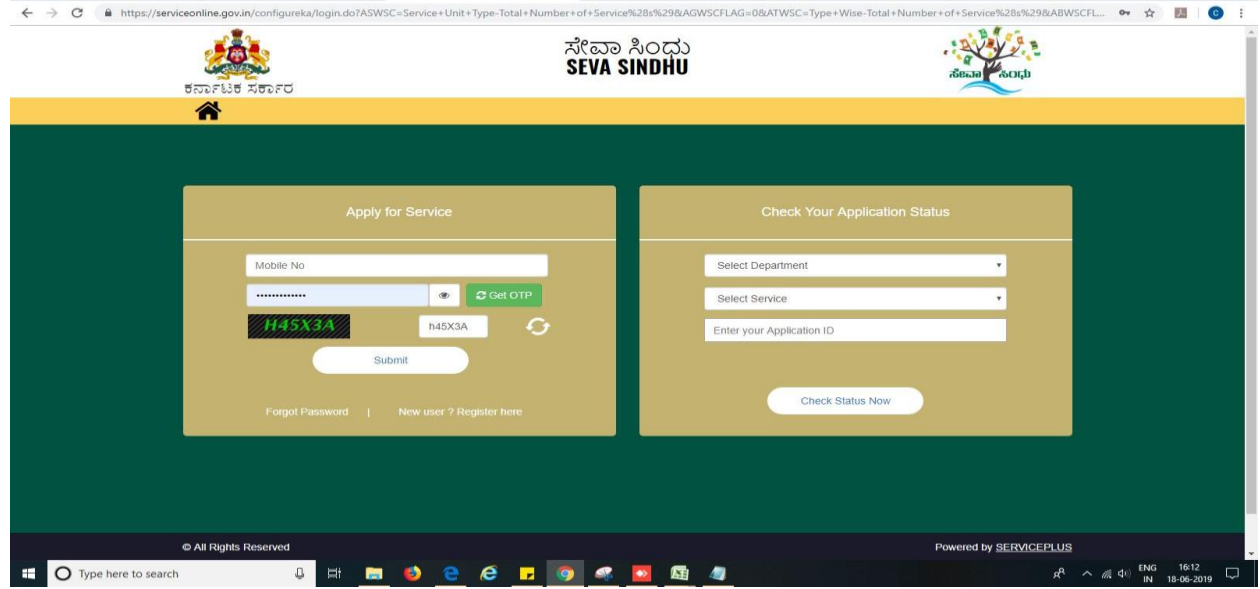

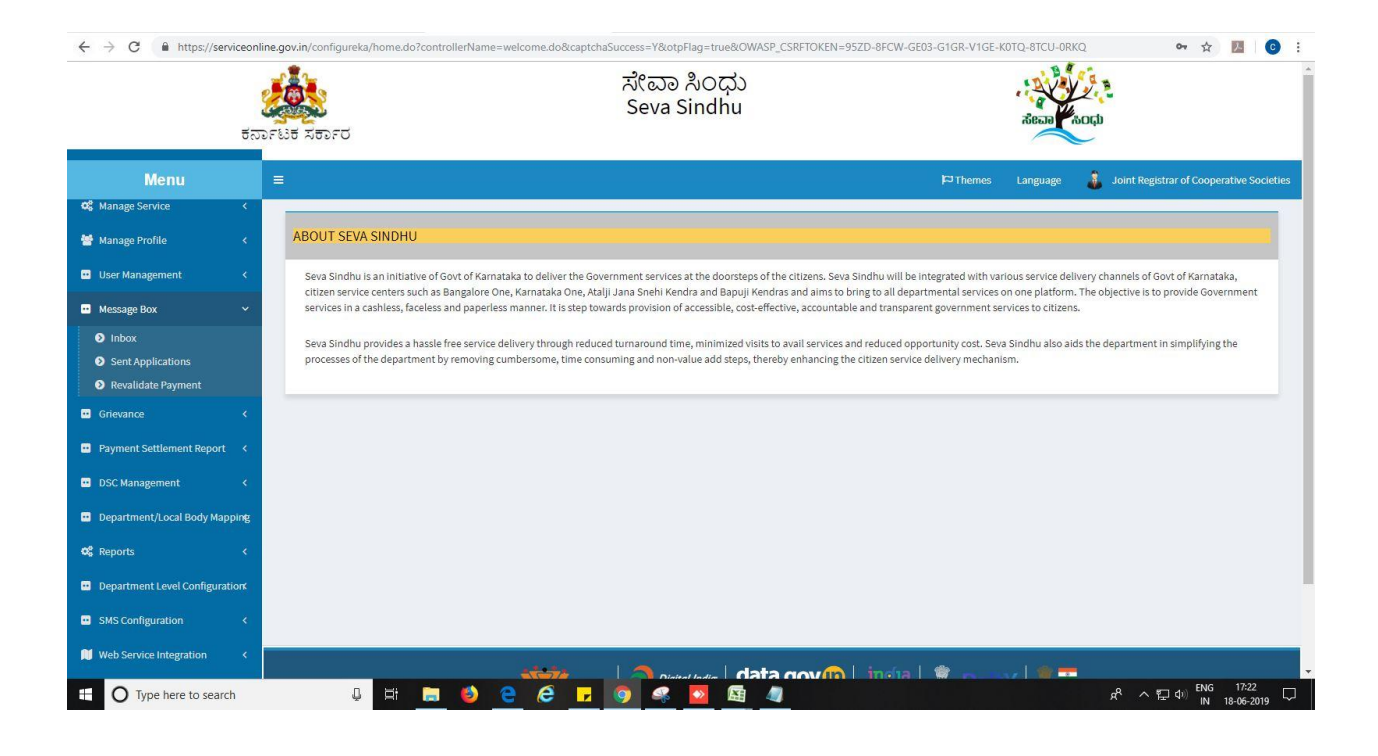

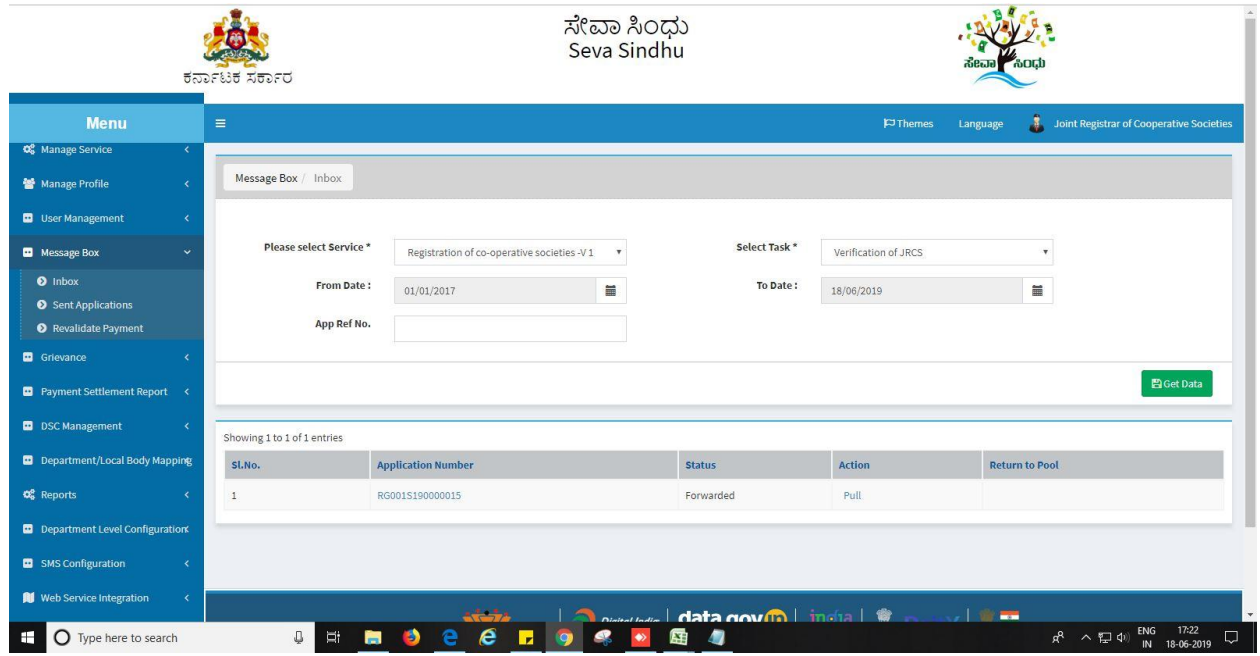

- 1. Click on 'View Processing History'->click on 'Completed' to verify the applicant's application.
- 2. Fill mandatory fields.
- 3. Write remarks. Click on 'submit'.

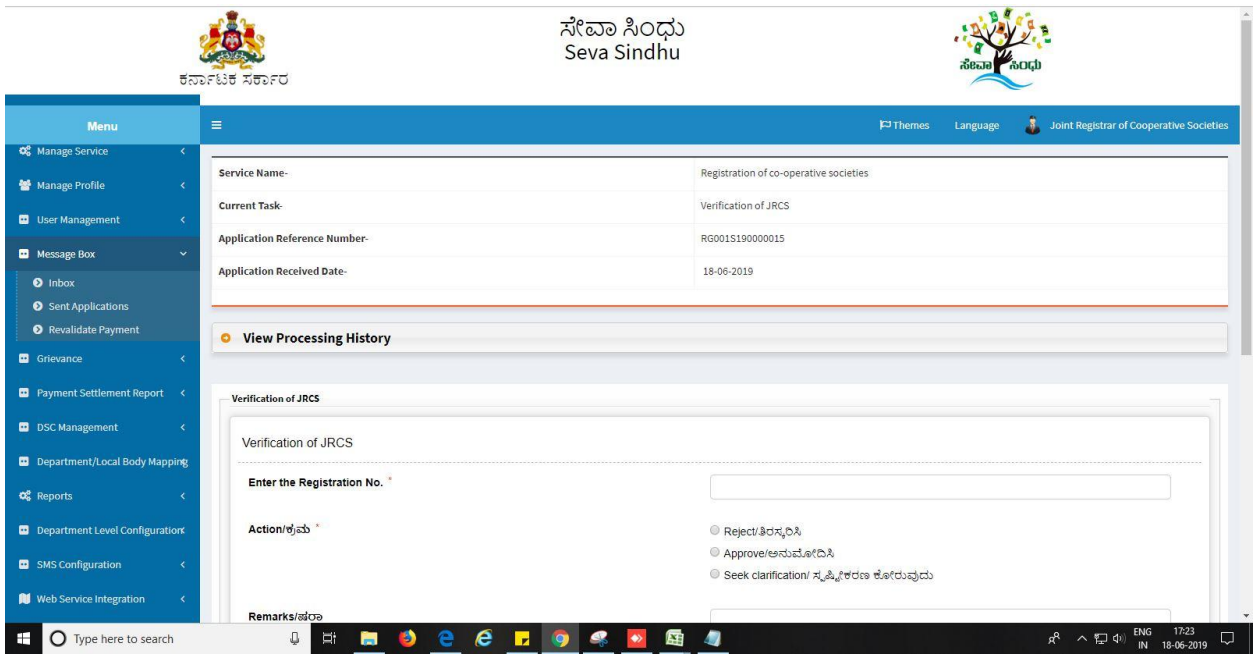

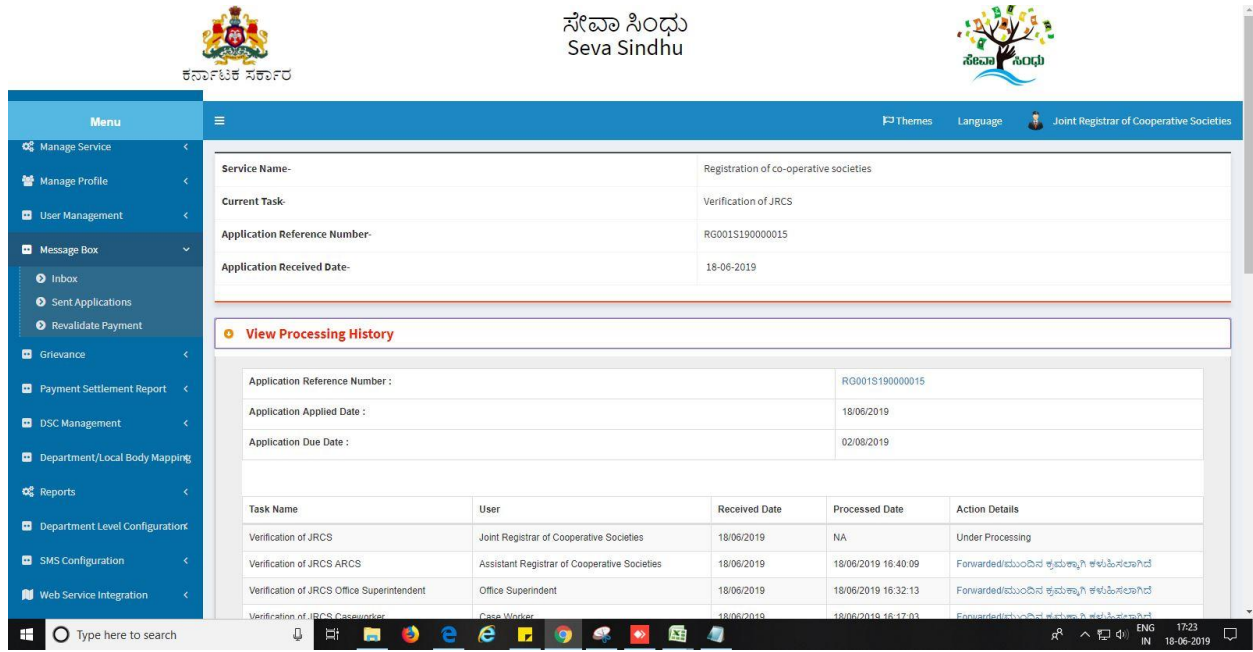

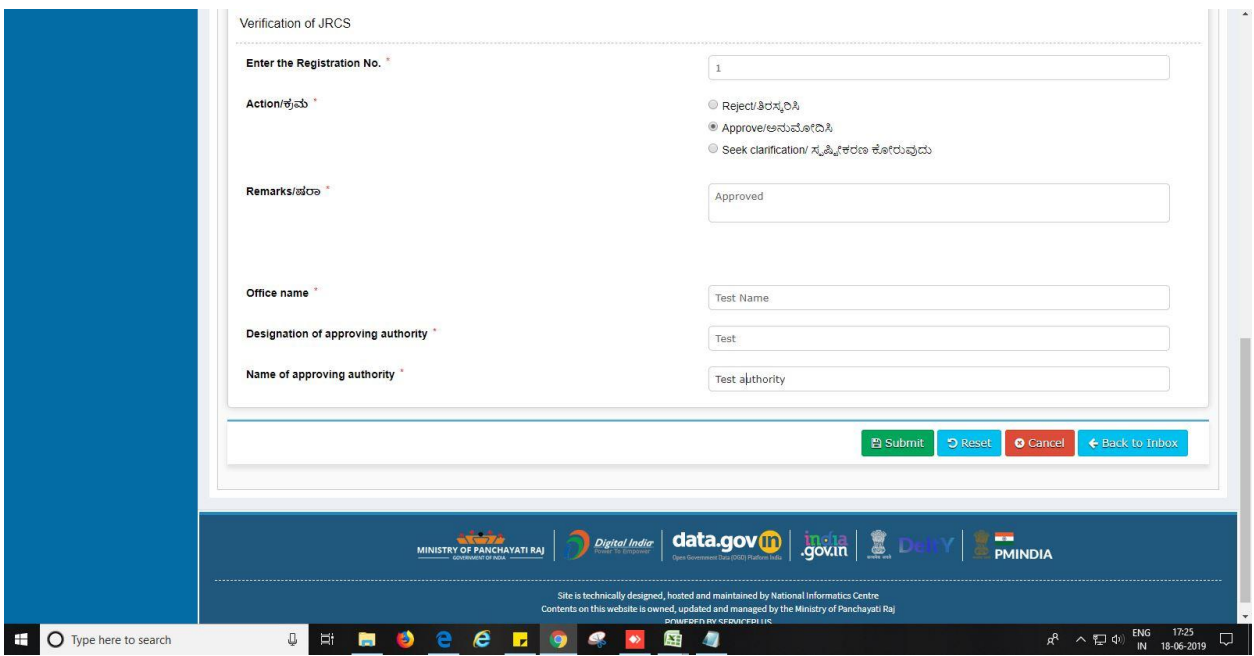

3. Sign using DSC or with eSign.

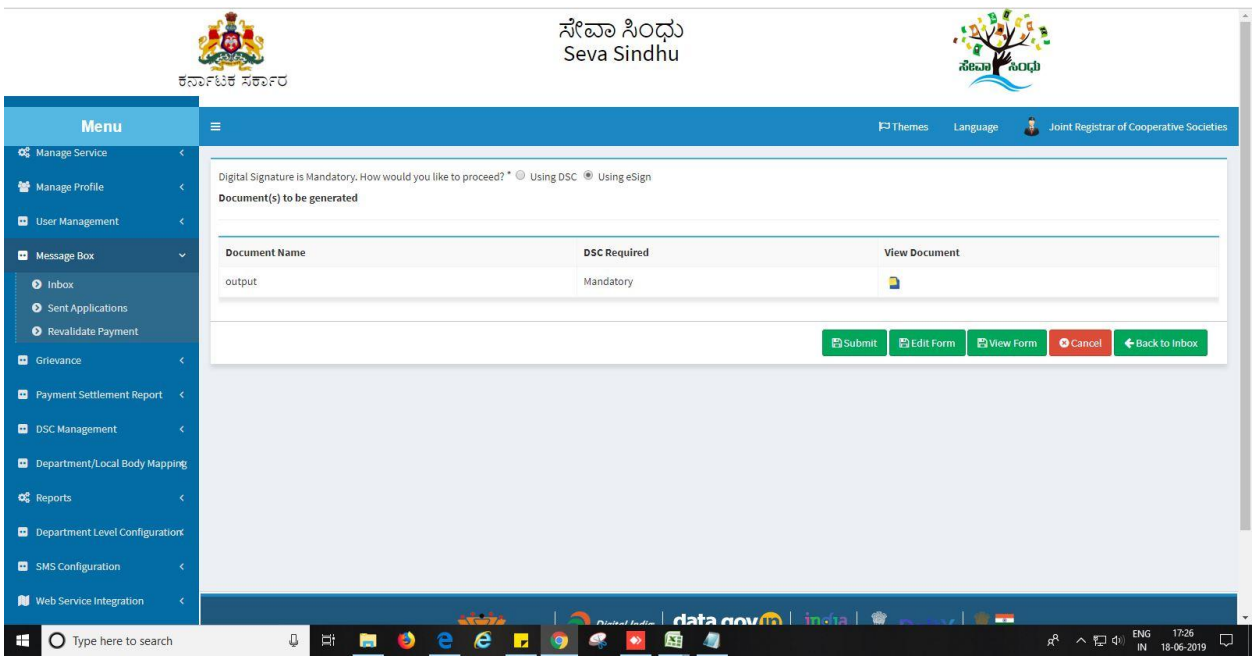

4. Click on 'I agree'.

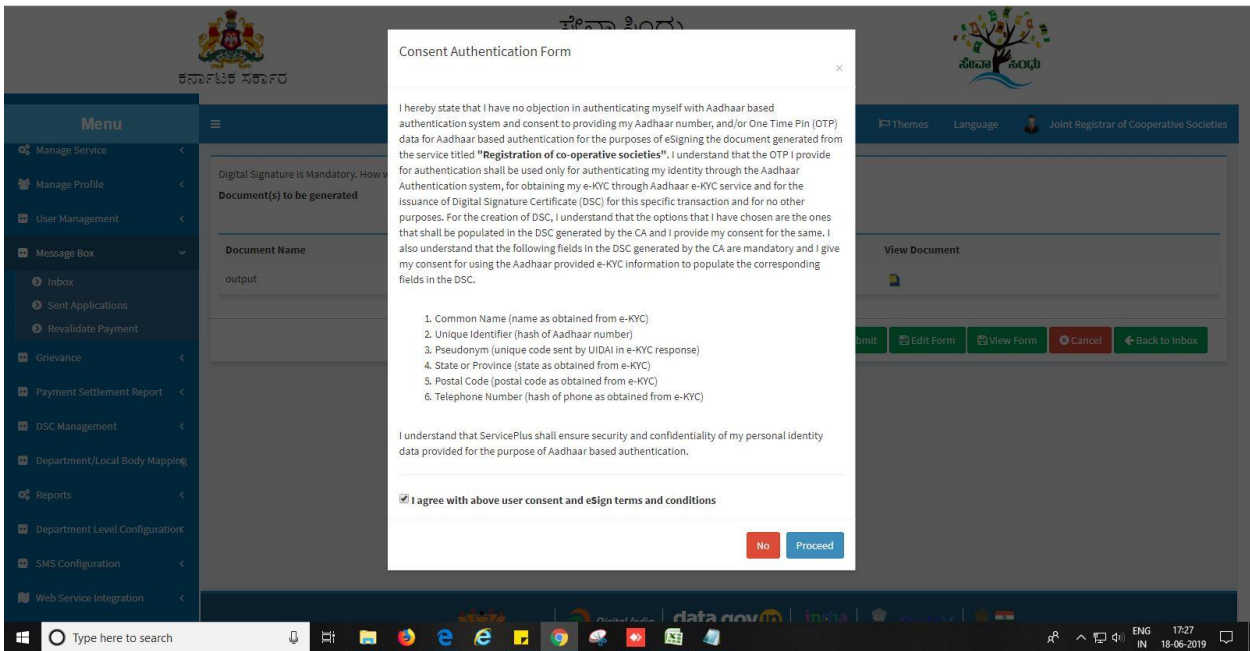

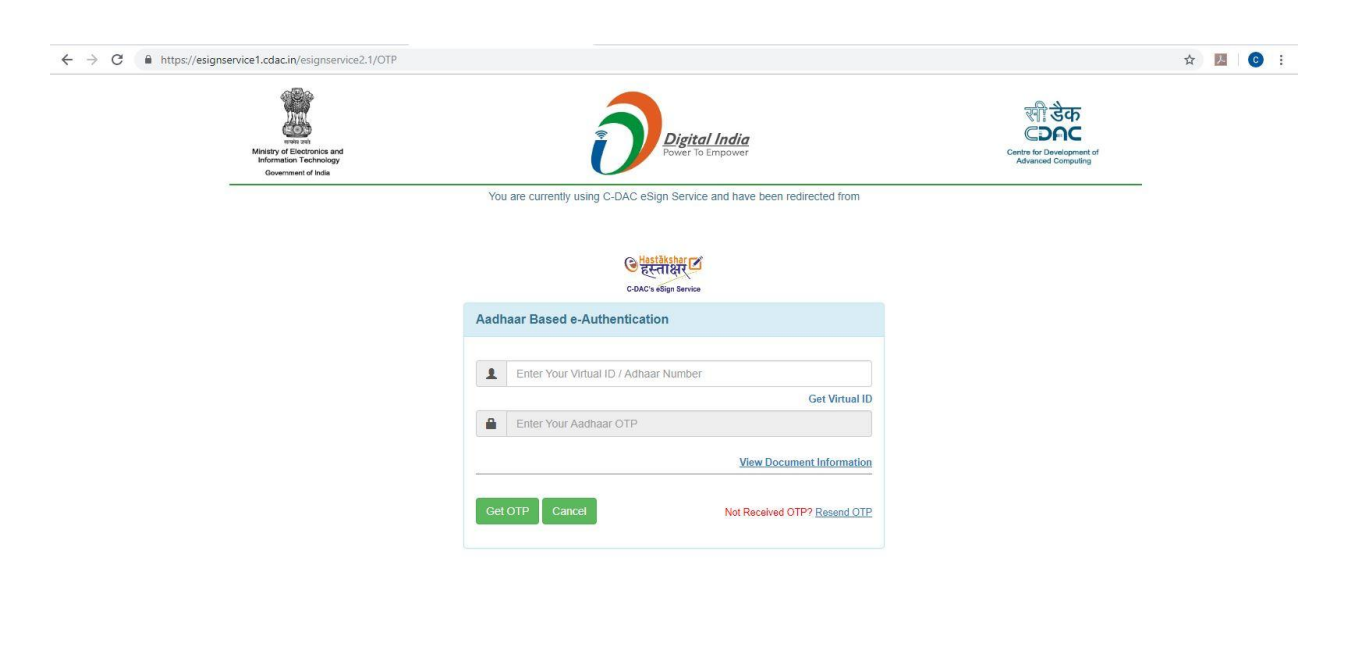

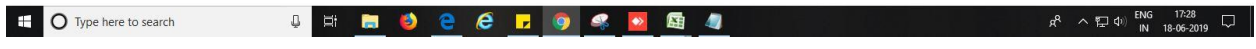

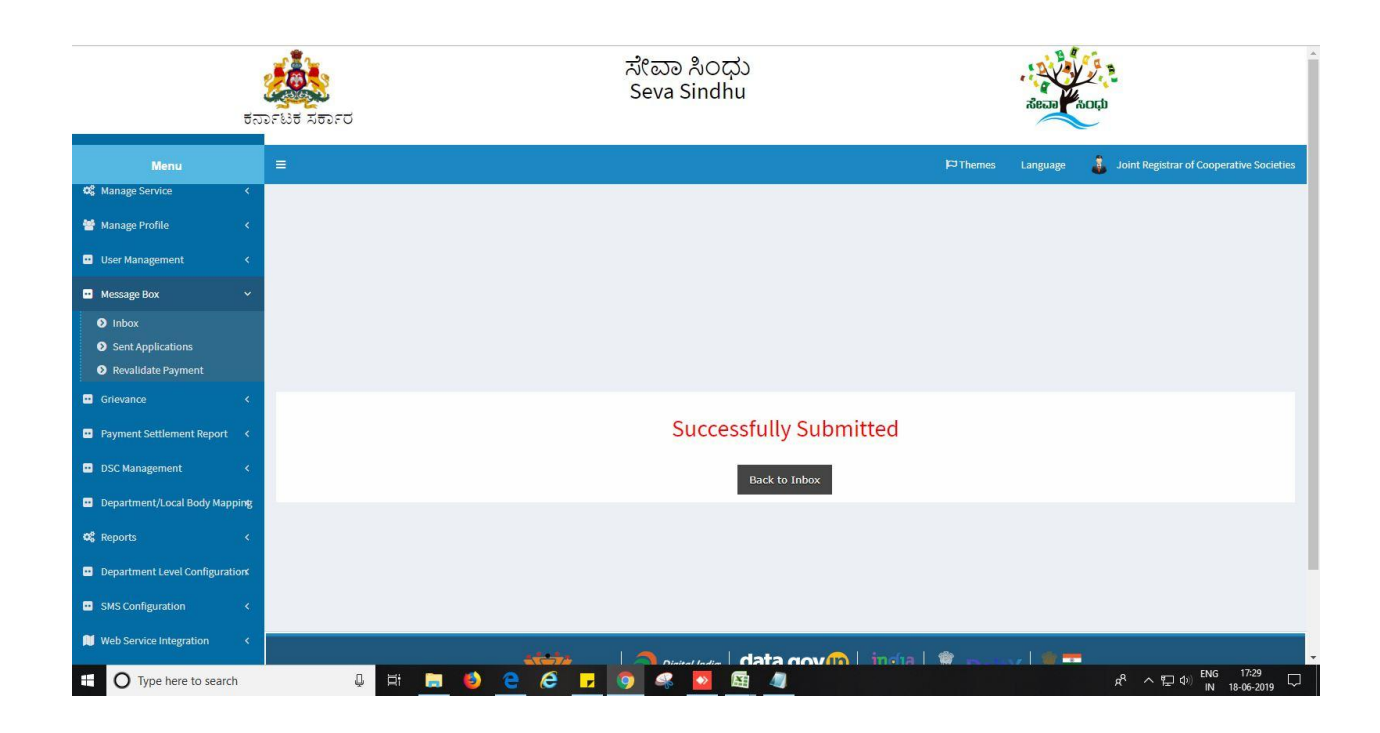

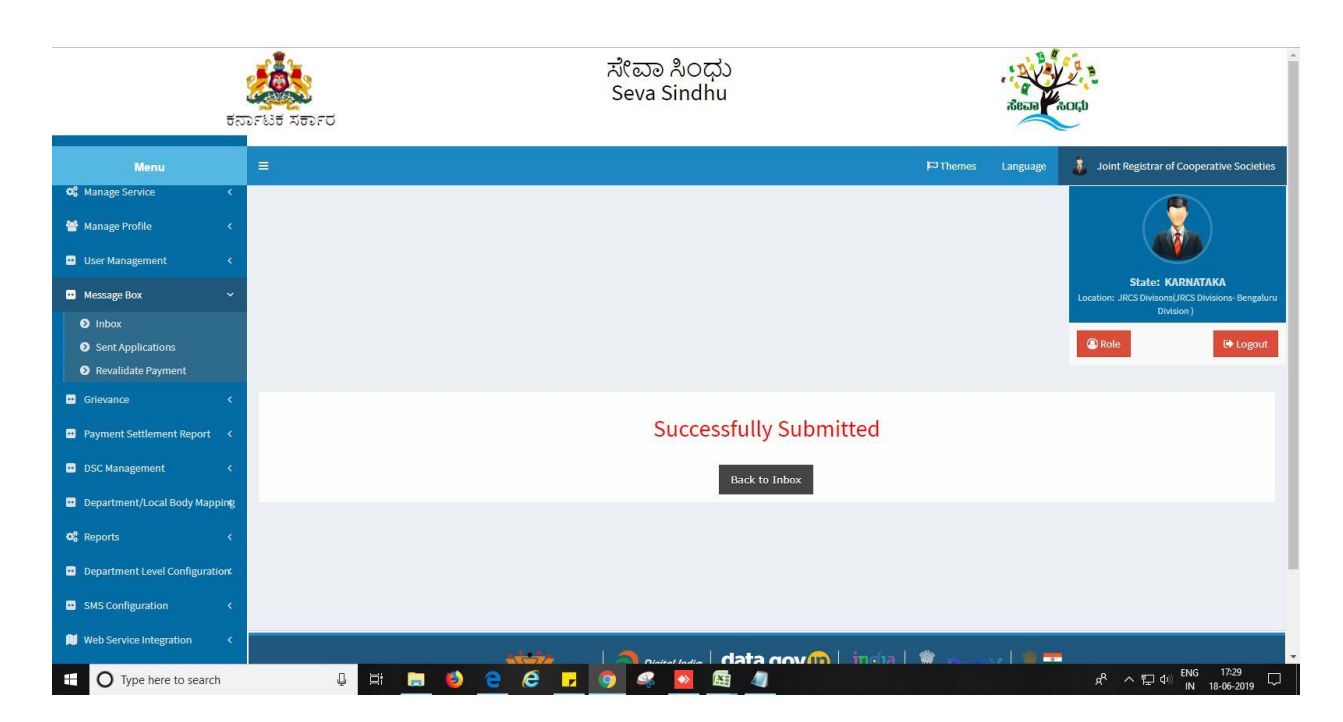

### **Steps APPLICANT's login: approval or rejection certificate**

After approval or rejection from the department users, The approval or rejection certificate can be downloaded from 'menu'->'view status of the application'->view submitted application->'get data'- >search with the application reference no. ->click on the 'delivered' or 'rejected' to get the certificate.

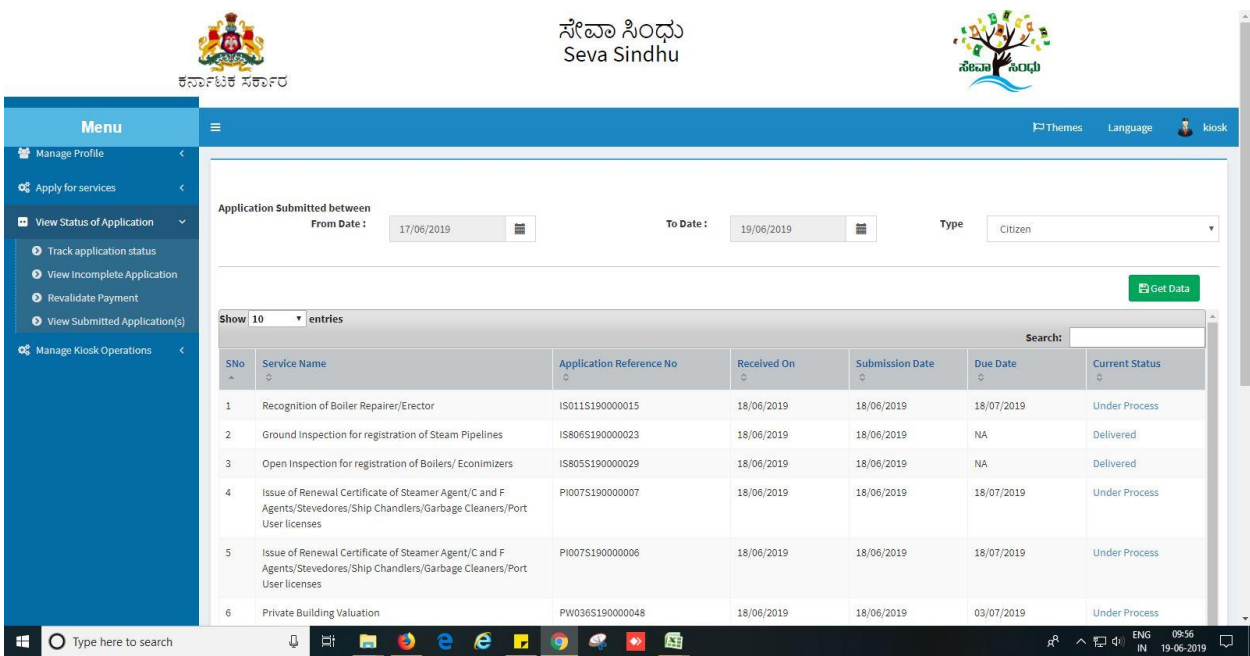

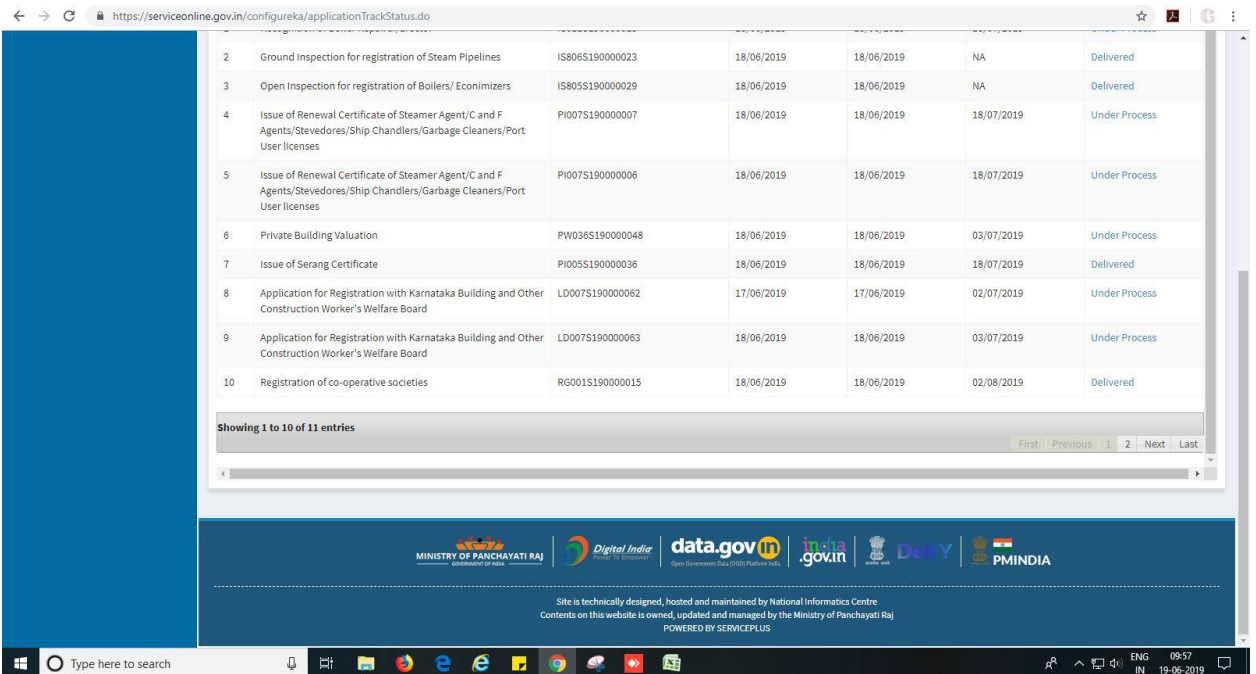

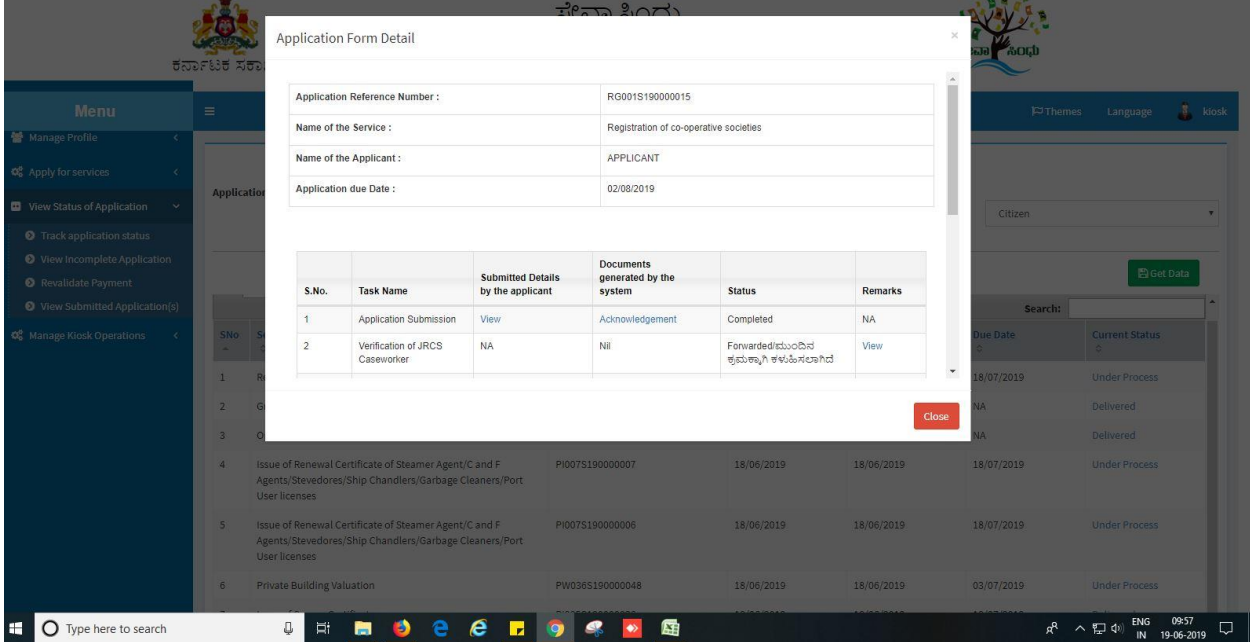

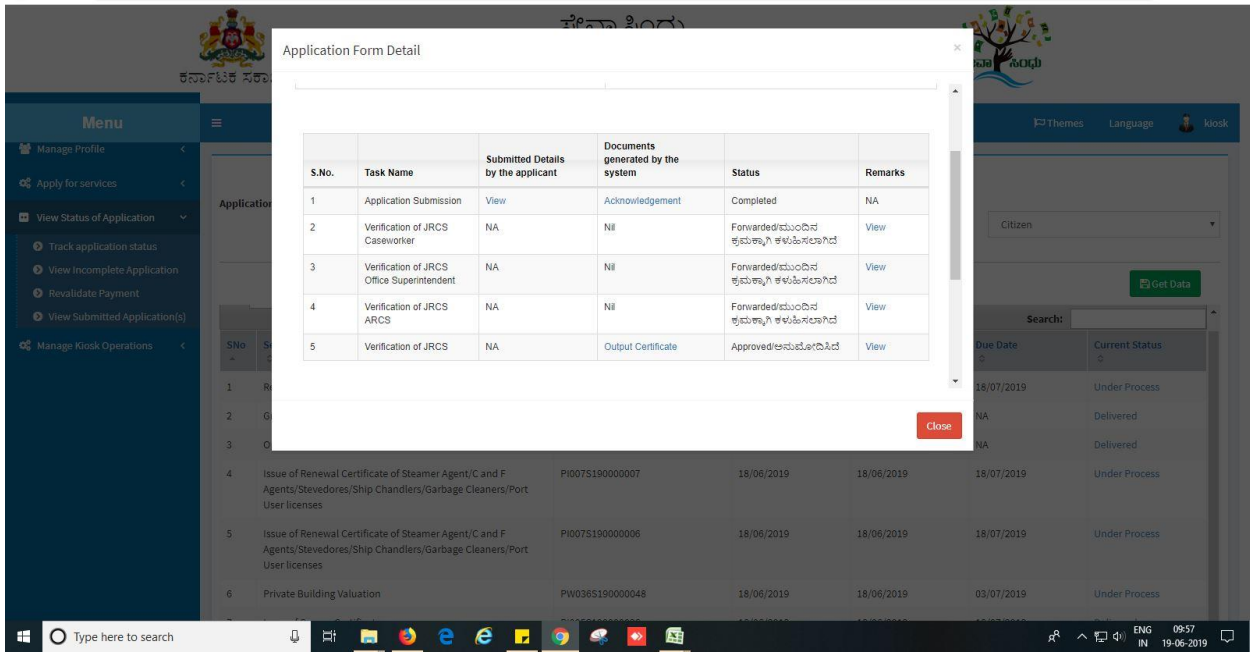

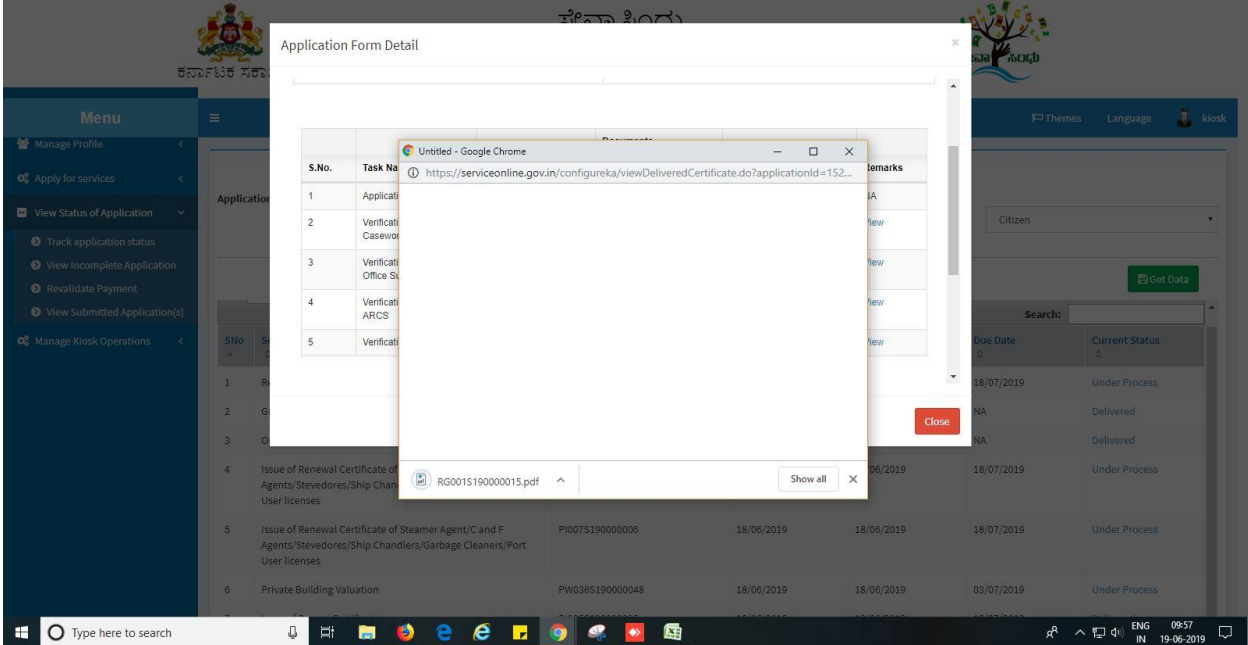

#### Generated Sanction order

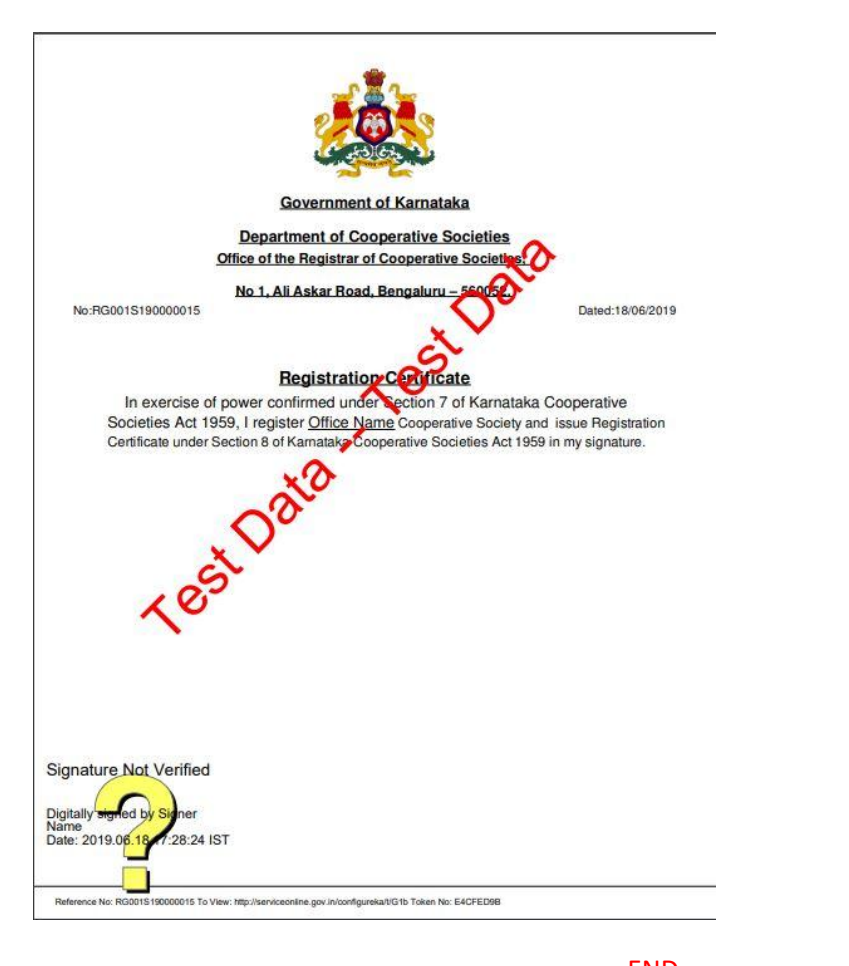

--------------------------------------------------------END------------------------------------------------------------